## (주)한국머털테크

# 운송 관리기업시스템 유니콜<sup>8</sup>/물류정보 사용자 매뉴얼

## 운송 관리 및 오더 관리 기업시스템

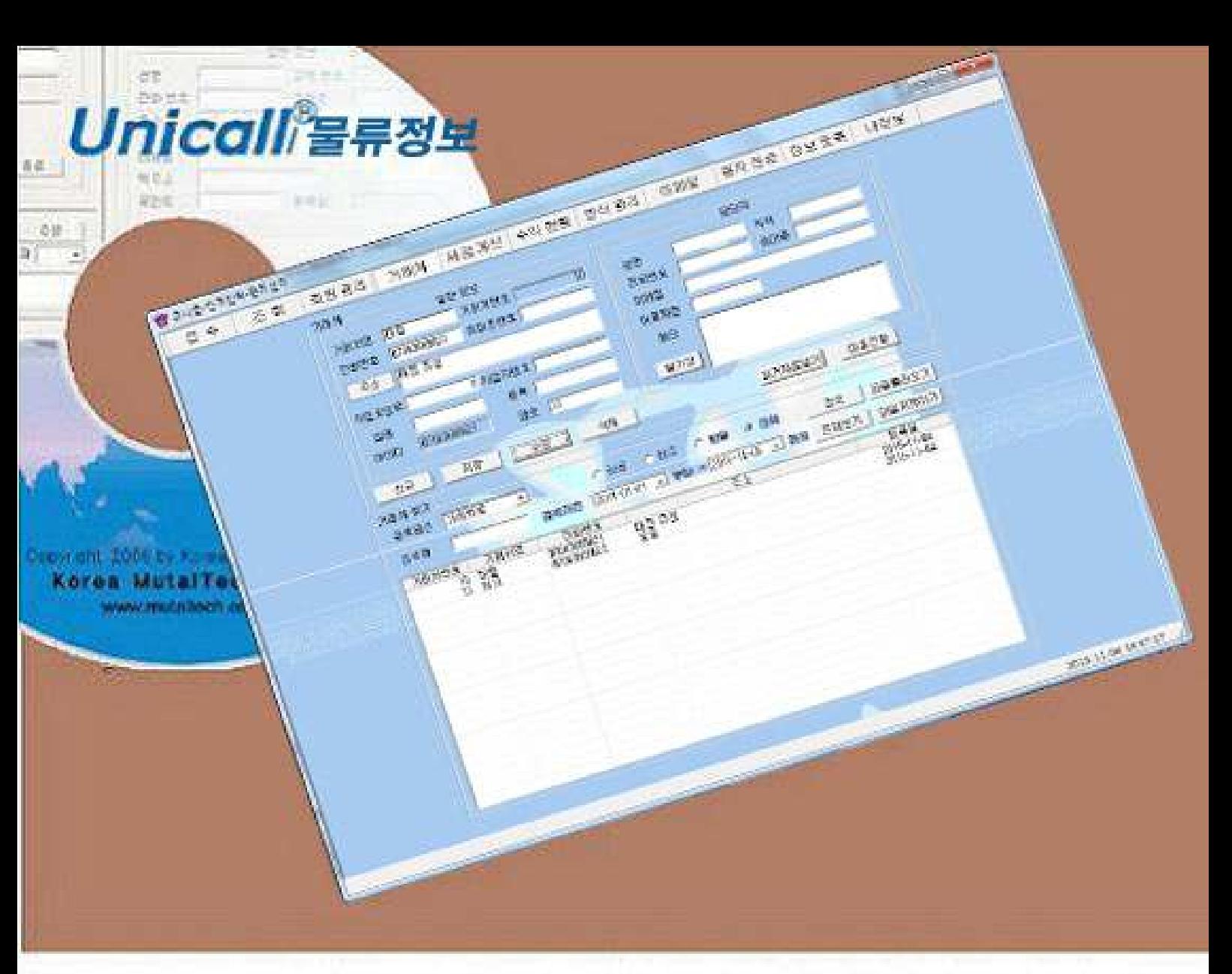

차 례

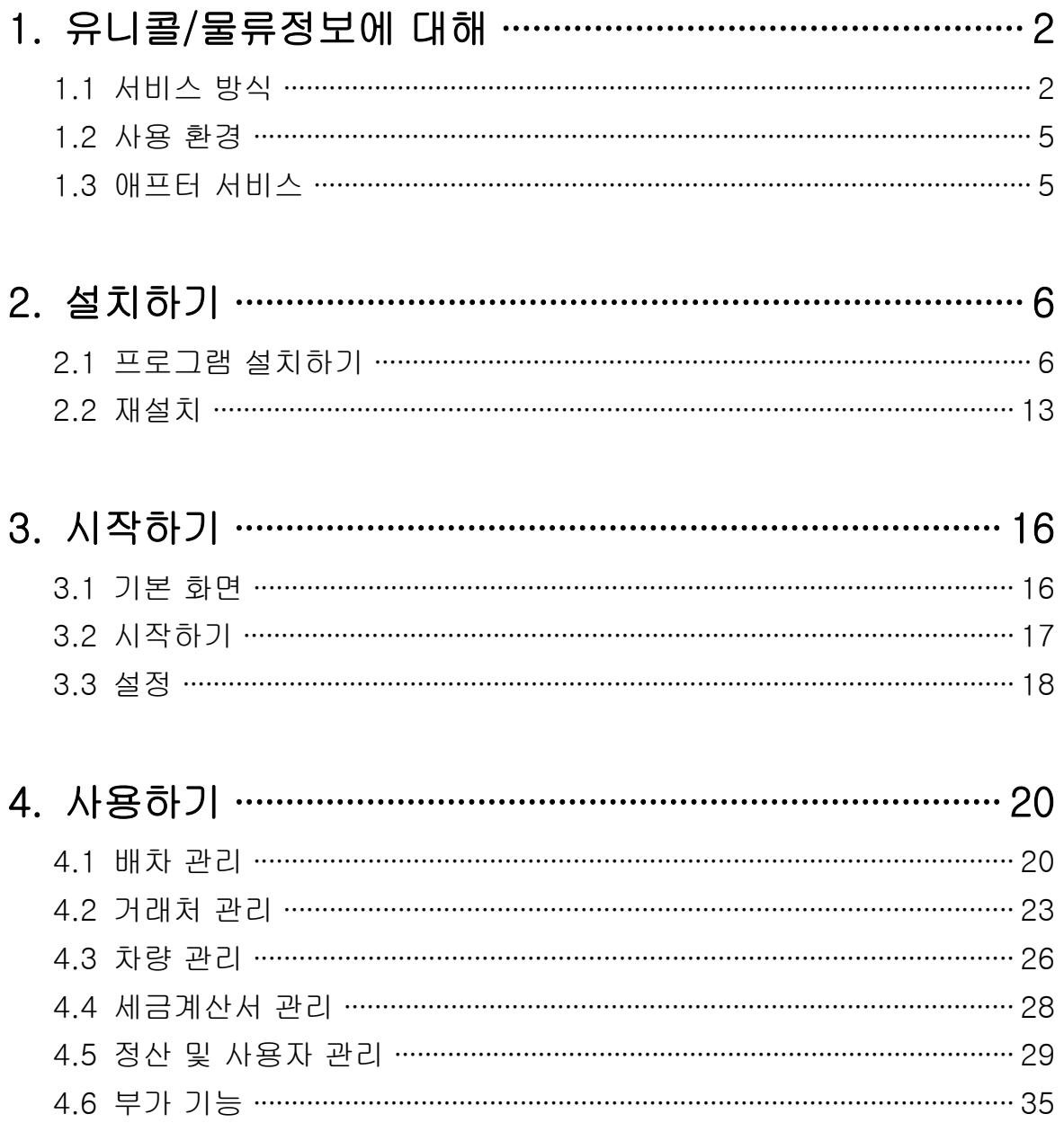

**(주)한국머털테크** <sup>305–335 대전광역시 유성구 궁동 479–8 파인빌딩 5층<br>Tel:042–825–2535 http://www.mutaltech.com</sup>

## 1. 유니콜/물류정보에 대해

유니콜 물류정보는 종합 물류 프로그램 외에 고객 관계 관리 프로그램의 다양 / 하고 효율적인 기능으로 고객 서비스를 개선할 수 있으며, 쉽고 편리하게 고객, 접수, 매출, 영업 등을 관리할 수 있습니다.

### 1.1 서비스 방식

#### $(1)$  유니콜/물류정보의 특징

유니콜/물류정보는 전국 중요 지역에 지사를 두고, 물류 운송에 필요한 운송 관리와 오더 관리를 전문적으로 해주는 종합 물류 시스템으로 본사 관리와 지사 관리로 이루어집니다. 물류 정보와 공차 정보를 바탕으로 화물과 차주 의 중계를 전국적으로 할 수 있는 종합 물류 관리 시스템이며, 사용하면 화 물차의 공차 운행, 특히 리턴 공차를 획기적으로 줄일 수 있습니다. 현재 표 시된 구조와 기능을 기반으로 각각의 운송 업체에 필요한 기능과 서비스를 맞춤형으로 모두 제공 합니다.

종합 물류의 접수를 원활하게 하고 독촉이나 중복 접수를 분리할 수 있으 며, 차주의 분석으로 효율적인 배차가 가능하고 인터넷만으로 필요한 오더 정보를 차주에게 전달하므로 사업자와 차주 양쪽의 부담이 경감되어 경제적 입니다.

#### ◆ 기능과 장점

유니콜/물류정보은 물류정보 프로그램 외에 고객 관계 관리 프로그램의 다 양하고 효율적인 기능으로 고객 서비스를 개선할 수 있으며, 쉽고 편리하게 고객, 접수, 매출, 영업 등을 관리할 수 있습니다.

• 스마트폰 인터넷: 콜센터에서 차주에게 인터넷으로 운송 대상 화물의 정 보를 실시간으로 제공하며, 차주가 스마트폰에서 운송 오더를 선택하면 다 른 차주는 그 운송 오더를 선택할 수 없게 하는 기능을 포함합니다.

• 배차 기능: 물류 및 화물 운송에 필요한 배차의 지역 간 연계 기능으로

운송 후 현지에서 배차를 받고 전국 어디서나 돌아올 때도 물류 운송이 가 능합니다. 전국 운송, 전국 특송, 전국 탁송 등에서 복합적인 물류 배차가 가능합니다.

• 고객 기능: 화주 및 차주로 이루어지는 고객 정보 표시, 신규 고객 정보 등록, 기존 고객 정보 관리 및 다양한 조건으로 고객을 검색하는 기능들입 니다.

• 접수 기능: 화주 및 차주의 전화 주문과 요구를 신속하고 효율적으로 처 리하며 접수에서부터 배차는 물론 사후까지도 관리하고 표시하는 기능들입 , 니다.

• 매출 기능: 매출 특성 및 기간별로 상세 매출량 및 매출액을 표시하고 관 리하는 기능들입니다.

• 영업 기능: 화물 및 차주 정보를 분석하고 매출 형태 및 주문 특성 등에 따라 분석하여 효율적으로 영업을 관리하는 기능들입니다.

• 웹 센터/웹 포스 기능: 화주나 차주가 웹 포스를 통해 주문을 하면 자동 으로 접수하여 처리하며, 화주나 차주는 접수 창에서 접수와 진행 상황을 확인할 수 있습니다..

#### ◆ 시스템 구성

물류정보 시스템의 전체적인 구성은 다음 그림과 같습니다.

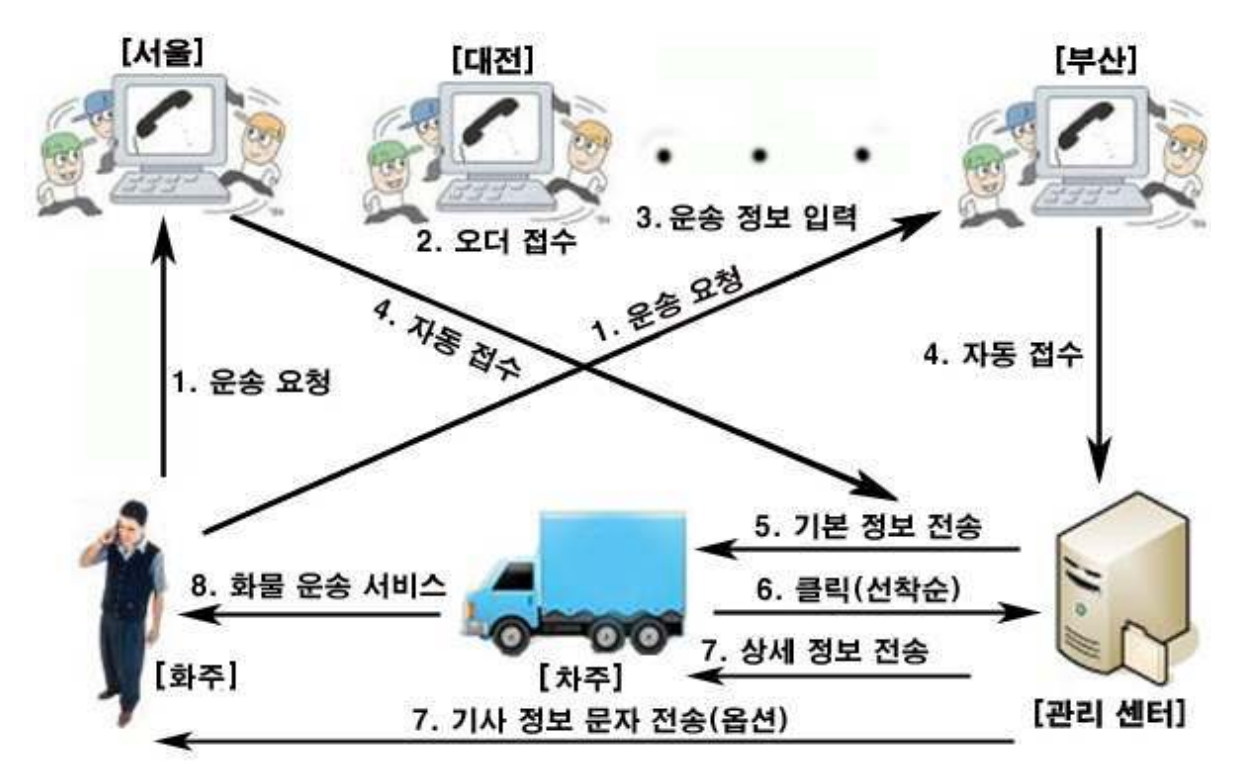

#### ② 제품 패키지

포장 상자를 해체하여 제품 구성이 다음과 같은지, 외관상 손상이 없는지를 확 인합니다.

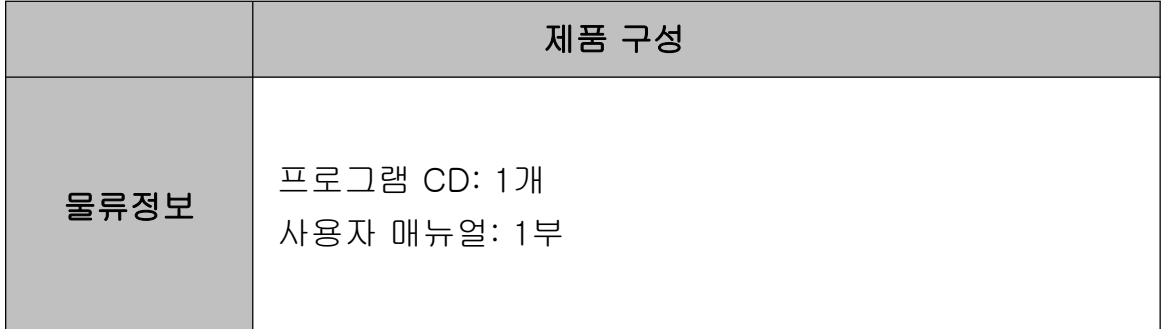

## 1.2 사용 환경

#### ① PC 환경

물류정보를 사용할 때 다음과 같은 PC 환경이 갖춰져야 합니다. 확인란에 각 항목들이 모두 맞는지 체크해 주세요.

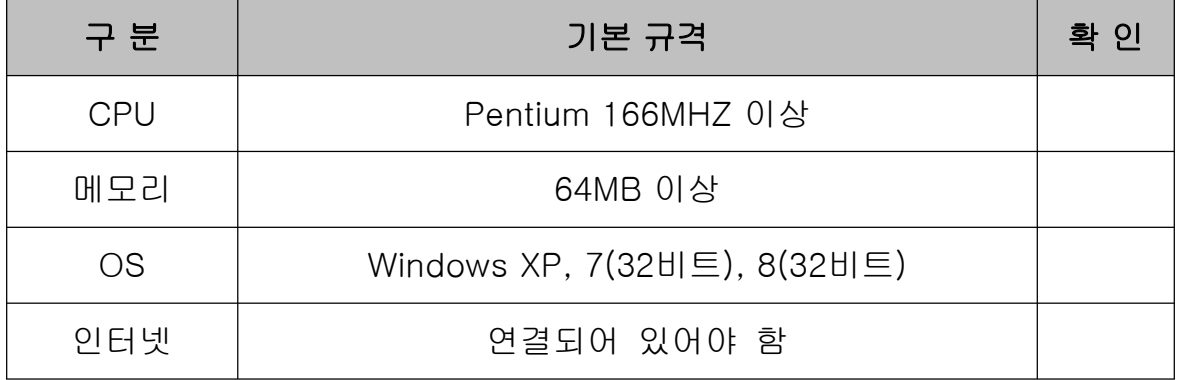

#### ② 인터넷 환경

유니콜/물류정보의 서비스를 원활하게 제공하려면 고정 IP를 사용하는 것이 요 구됩니다.

## 1.3 애프터 서비스

㈜한국머털테크는 항상 최상의 애프터 서비스를 고객에게 제공해 드리기 위해 전념하고 있습니다. ㈜한국머털테크 홈페이지 (www.mutaltech.com), 이메일 (webmaster@mutaltech.com), 전화, 우편 등을 통해 애프터 서비스와 고객 지 원을 받으실 수 있습니다.

#### ◆ 사용 문의 및 기술 지원

- 유니콜/물류정보의 사용과 관련하여 궁금한 사항이 있으시면 먼저 이 사용자 매뉴얼을 활용하시기 바랍니다.

- ㈜한국머털테크 홈페이지의 전자 매뉴얼을 참조하시거나 Webmaster 이메일 을 통해 질문하시면 답변해 드립니다.

- 그 밖의 사항들은 이메일, 전화, 우편 등을 이용하시기 바랍니다.

#### ◆ 전자 매뉴얼

- 더 좋은 서비스를 제공해드리기 위해, 제품 패키지에 들어있는 사용자 매뉴 얼은 부분적으로 수정될 수 있습니다.

- ㈜한국머털테크 홈페이지의 전자 매뉴얼을 접속하면 보다 새롭고 자세한 유 니콜/물류정보의 전자 매뉴얼을 볼 수 있습니다.

## 2. 설치하기

## 2.1 프로그램 설치하기

Step 1 프로그램 CD를 CD-ROM에 넣고 Setup 화면이 나타나면 '프로그램 설 치하기'를 눌러 주세요.

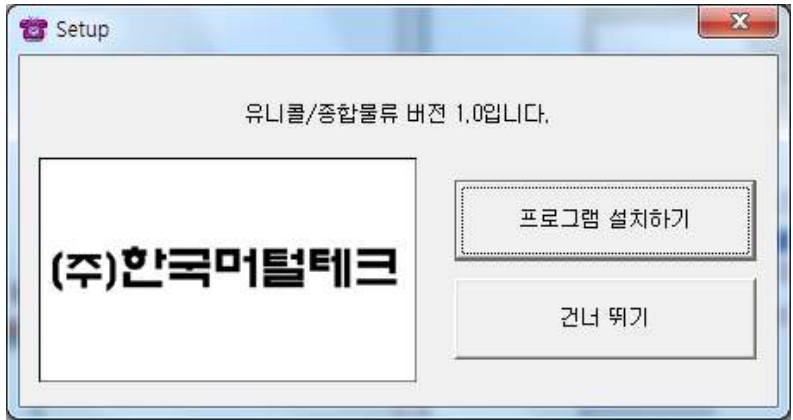

Step 2 설치를 시작합니다. <Next> 버튼을 눌러 주세요.

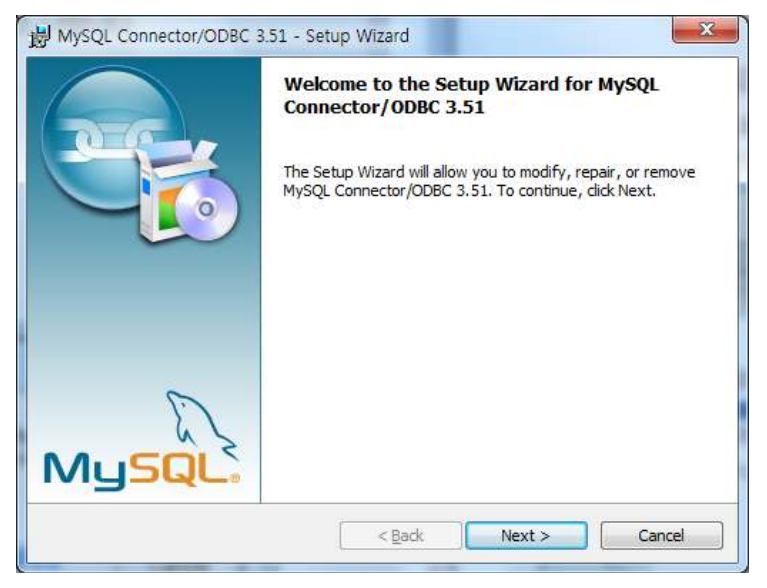

#### Step 3 <Next> 버튼을 눌러 주세요.

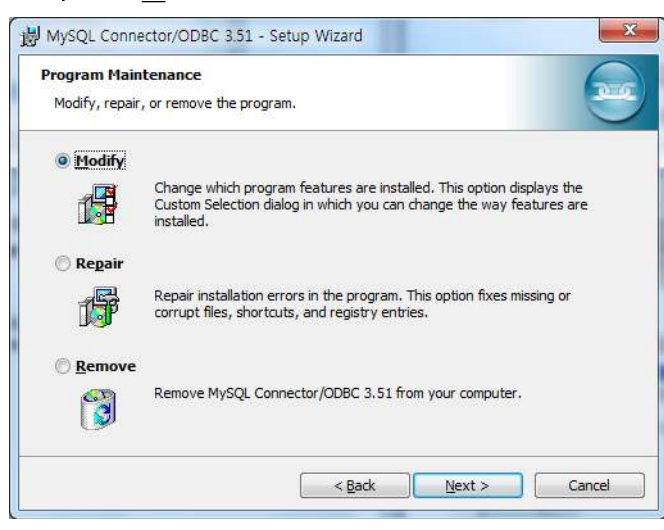

Step 4 <Next> 버튼을 눌러 주세요

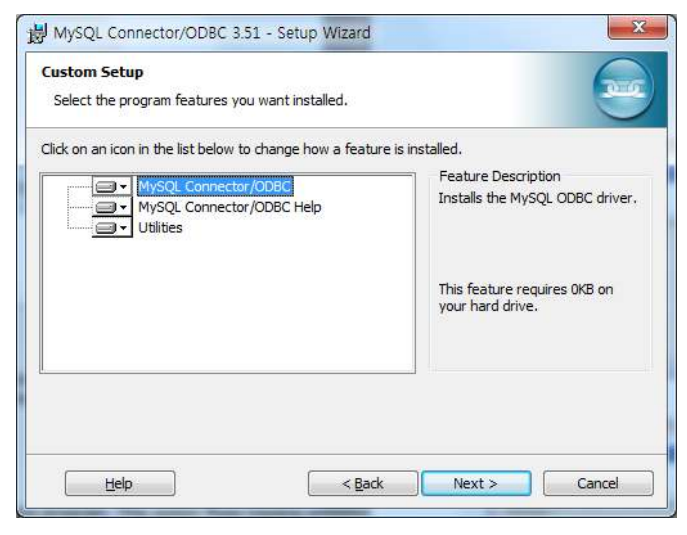

#### Step 5 <Install> 버튼을 눌러주세요.

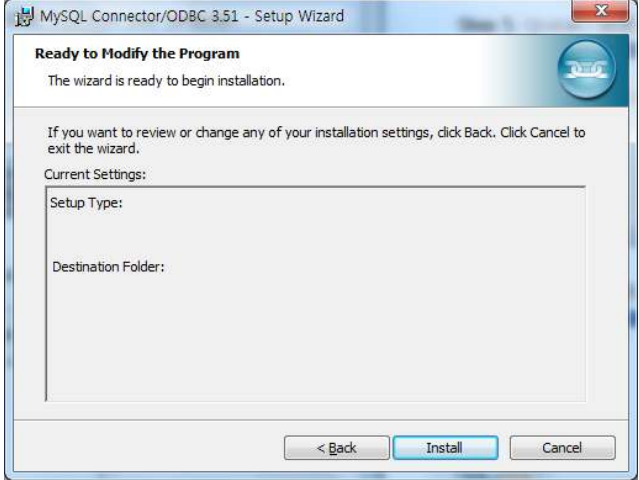

Step 6 <Finish> 버튼을 누르면, MySQL Connecter/ODBC 3.51 설치가 완료 됩니다.

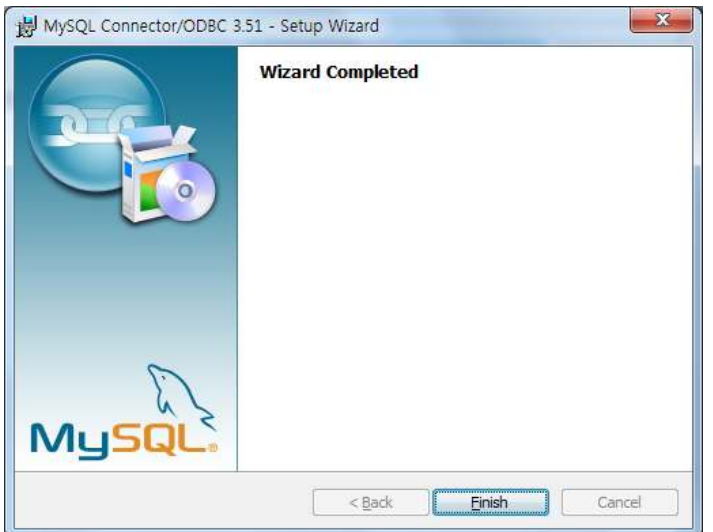

Step 7 Installer Language 창이 뜨면 "Korean"을 선택하고, <OK> 버튼을 누 릅니다.

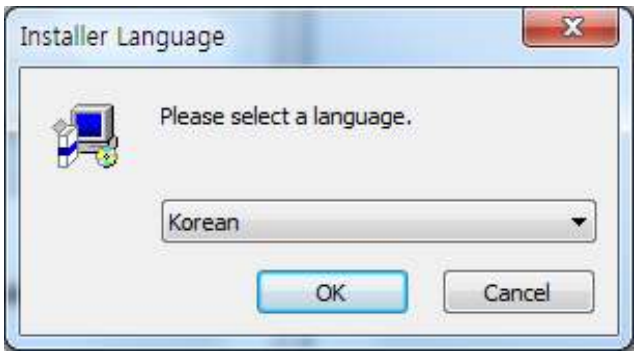

Step 8 APM\_Setup 6 설치를 시작합니다. <다음> 버튼을 눌러 주세요.

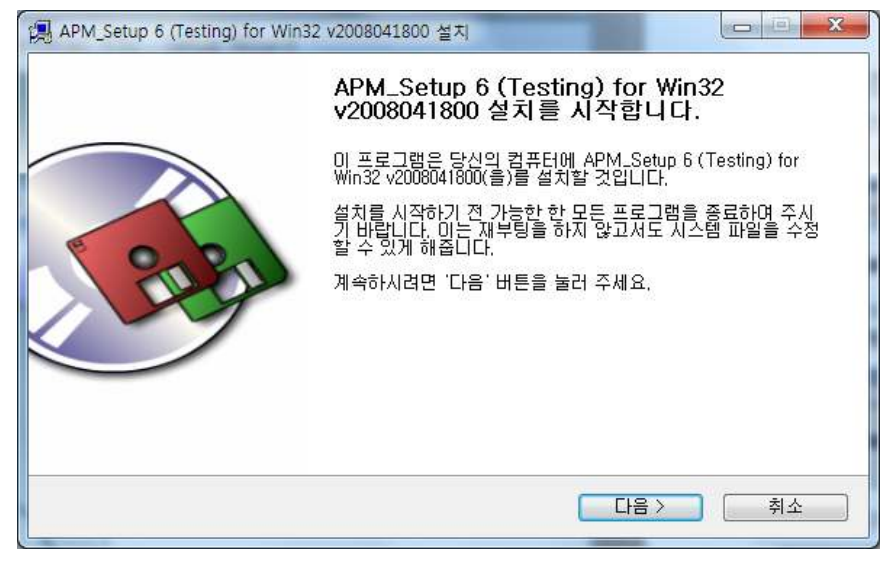

#### Step 9 < 동의함 > 버튼을 눌러 주세요.

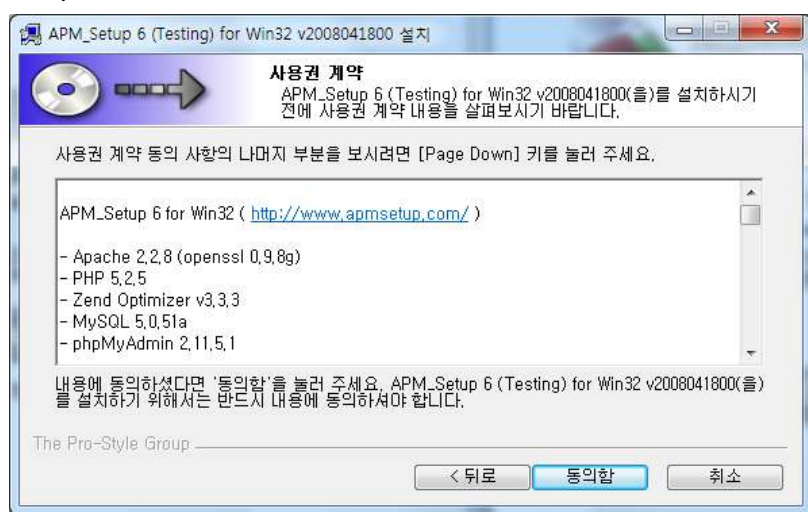

Step 10 <설치> 버튼을 눌러 주세요.

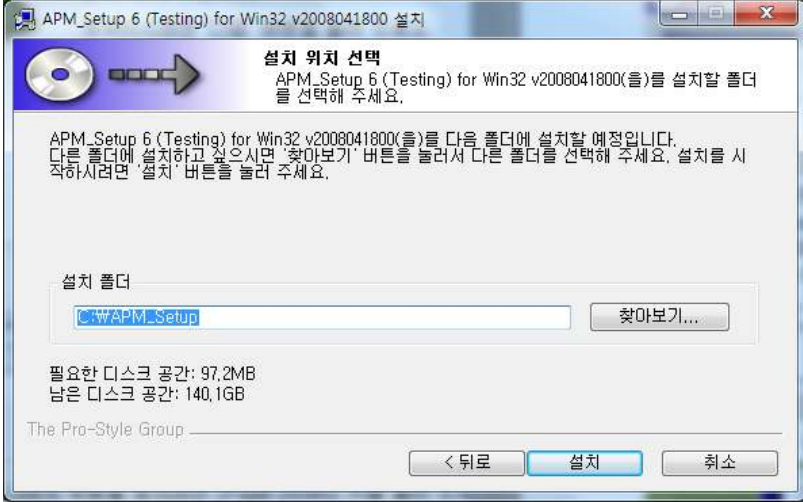

#### Step 11 설치 중입니다.

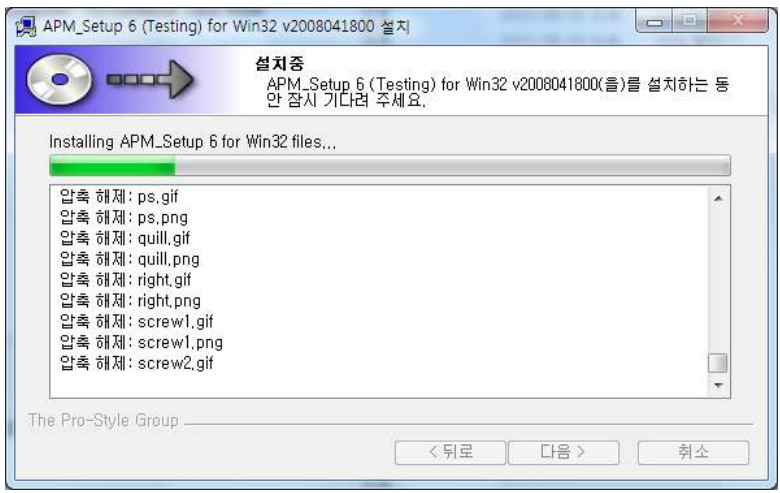

Step 12 <마침> 버튼을 누르면, APM\_Setup 6 설치가 완료됩니다.

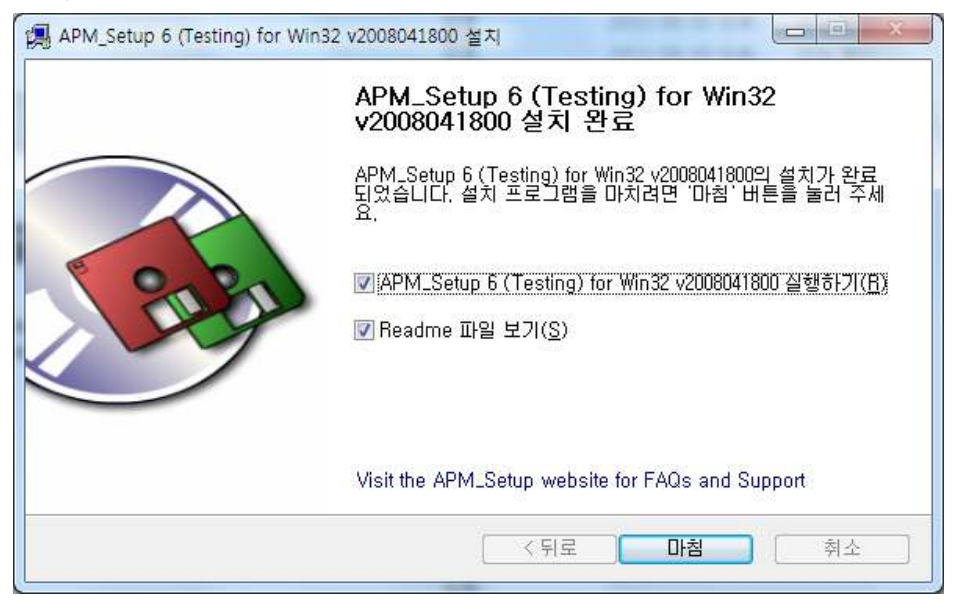

Step 13 설치를 시작합니다. <Mext> 버튼을 눌러 주세요.

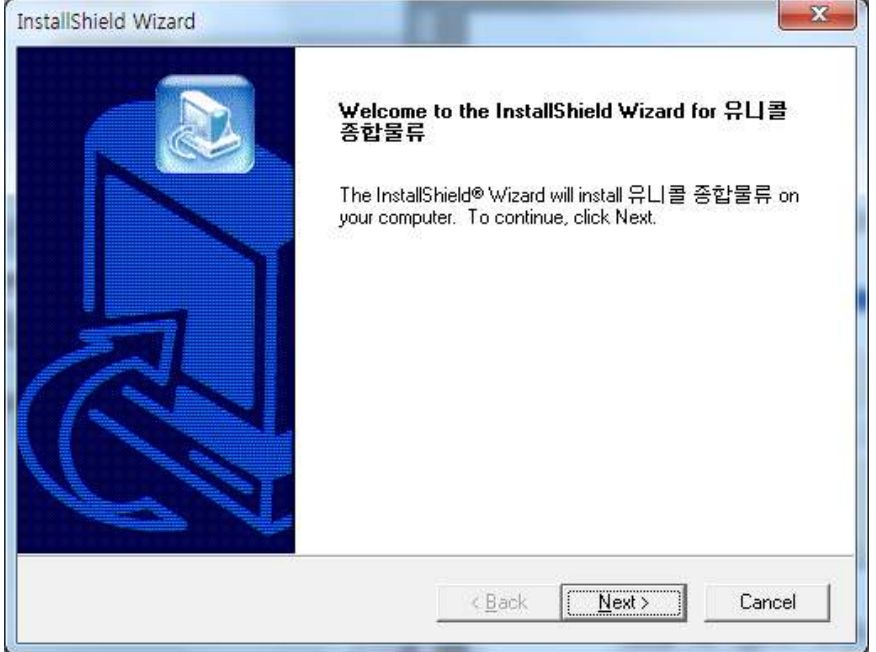

Step 14 사용자 이름과 유니콜 물류정보의 제품 번호를 입력합니다. <Next> 버 튼을 눌러 주세요.

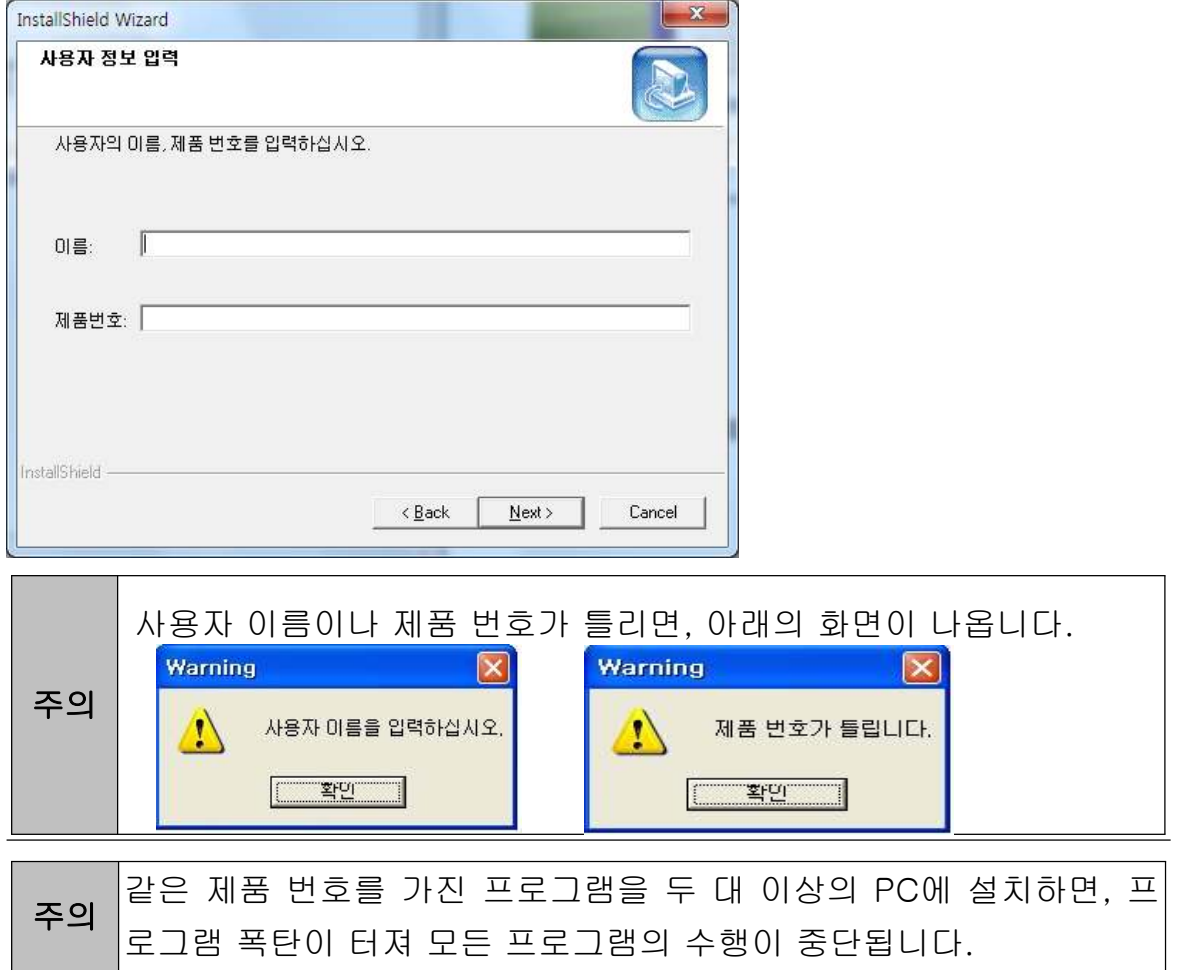

## Step 15 <Next> 버튼을 눌러 주세요.

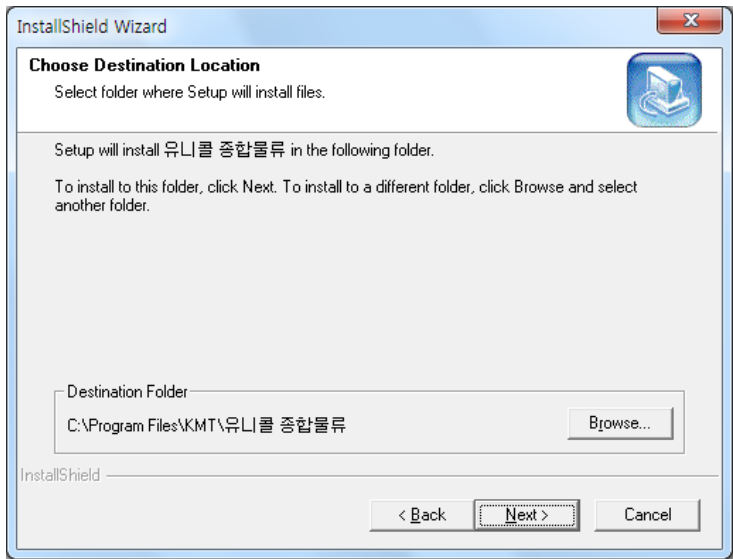

### Step 16 설치 중입니다.

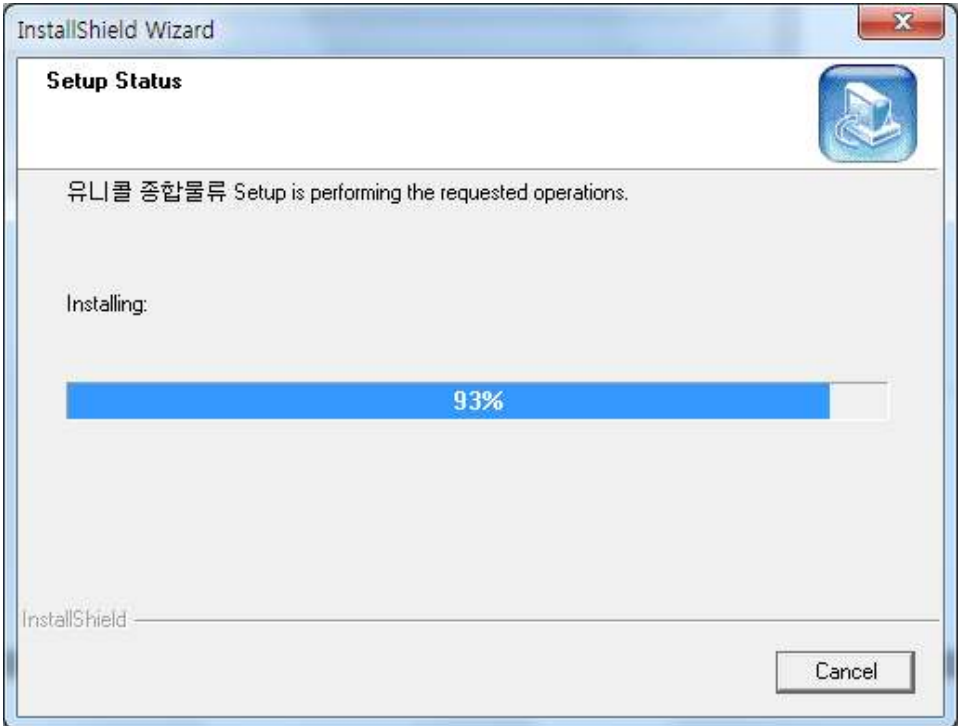

## Step 17 <Finish> 버튼을 누르면, 프로그램 설치가 완료됩니다.

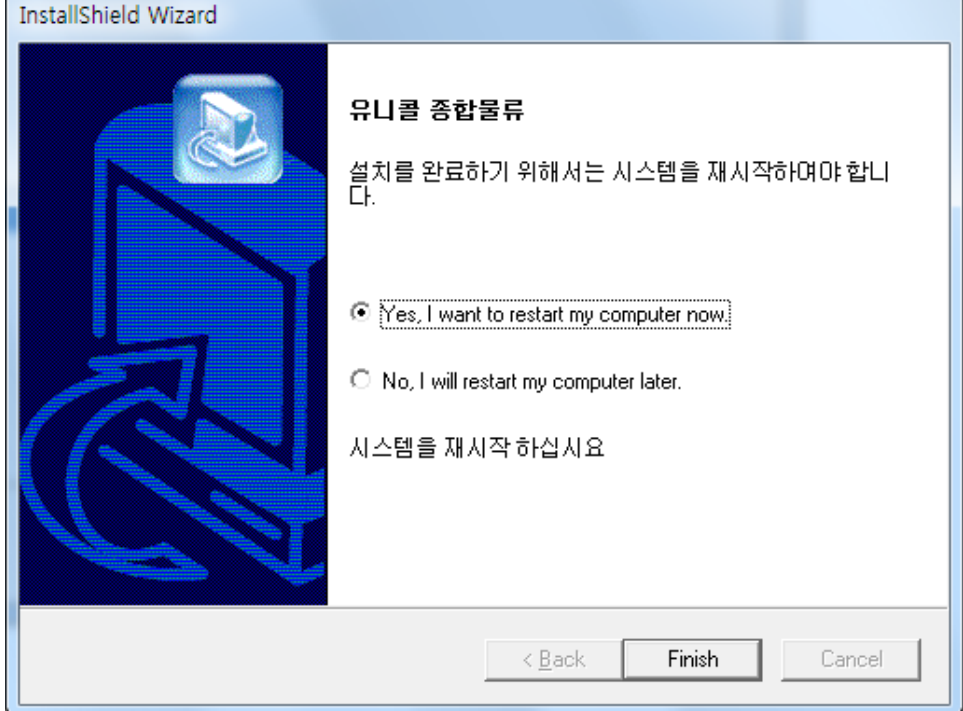

## 2.2 재설치

프로그램을 업데이트 시키는 경우나 유니콜 물류정보가 제대로 동작하지 않아 기존의 프로그램을 삭제하고 다시 설치하려는 경우에 해당합니다.

① 프로그램 재설치

#### ◆ 프로그램 삭제

※ 아래는Windows 7에서 삭제하는 방법입니다. 다른 Windows에서도 화면 구 성만 다를 뿐 방법은 동일합니다.

Step1 Windows 화면(시작 -> 프로그램 -> 유니콜 물류정보)에서 <유니콜 물 류정보 삭제>를 클릭합니다.

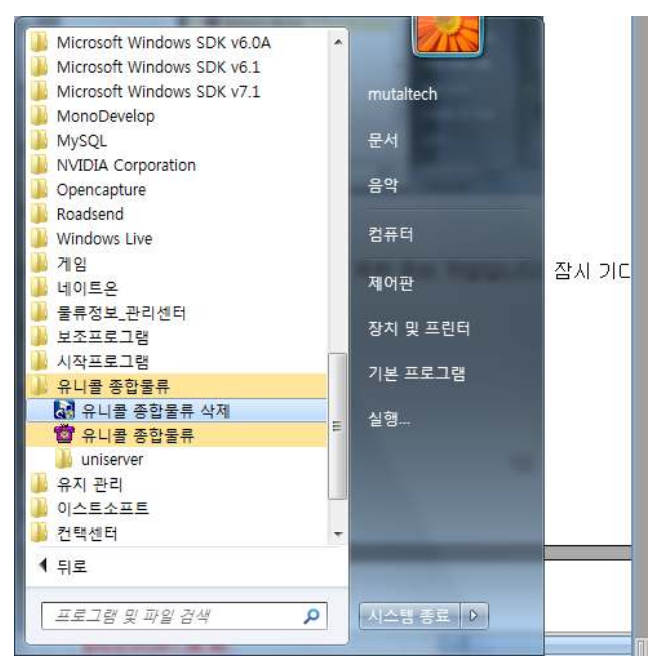

Step 2 삭제를 하기 위한 준비 작업입니다. 잠시 기다려 주세요.

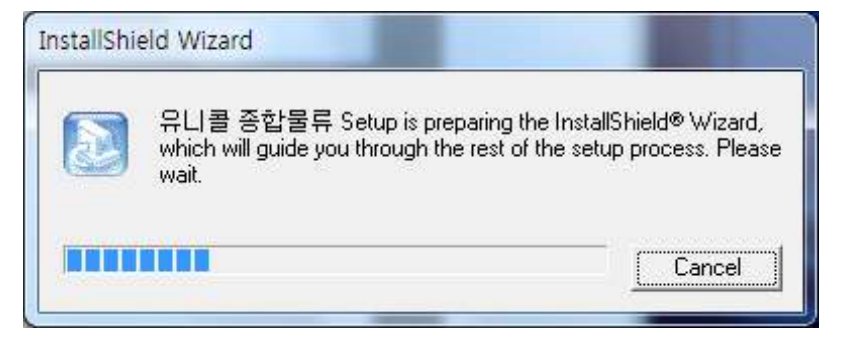

#### Step 3 Remove를 선택한 후 <Next> 버튼을 클릭하세요.

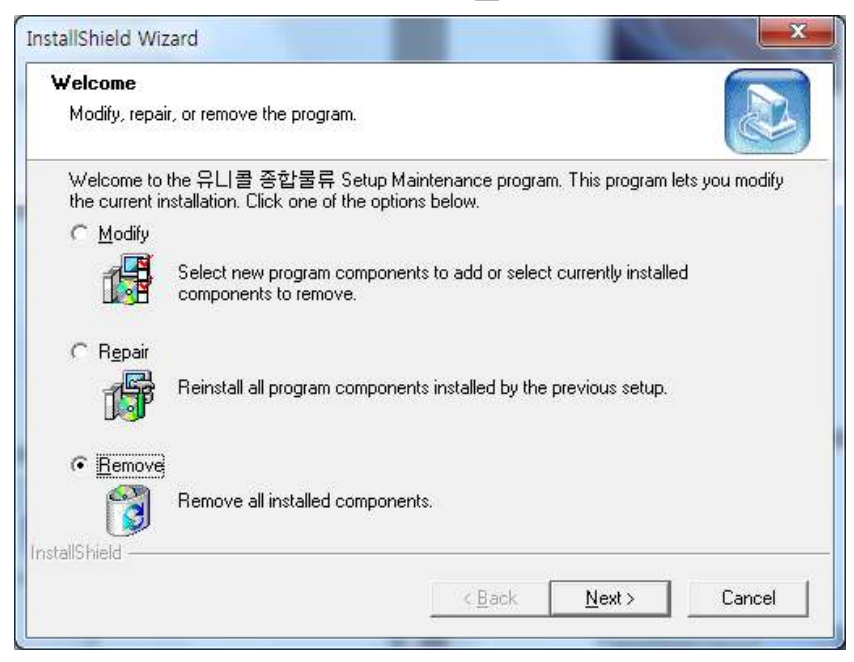

#### Step 4 < 확인 > 버튼을 클릭하세요.

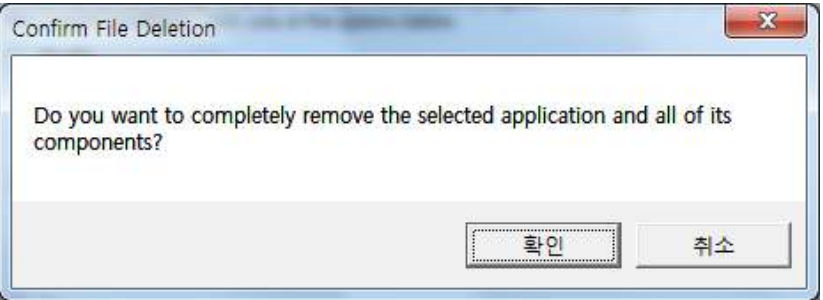

#### Step 5 <Ignore>를 클릭하세요.

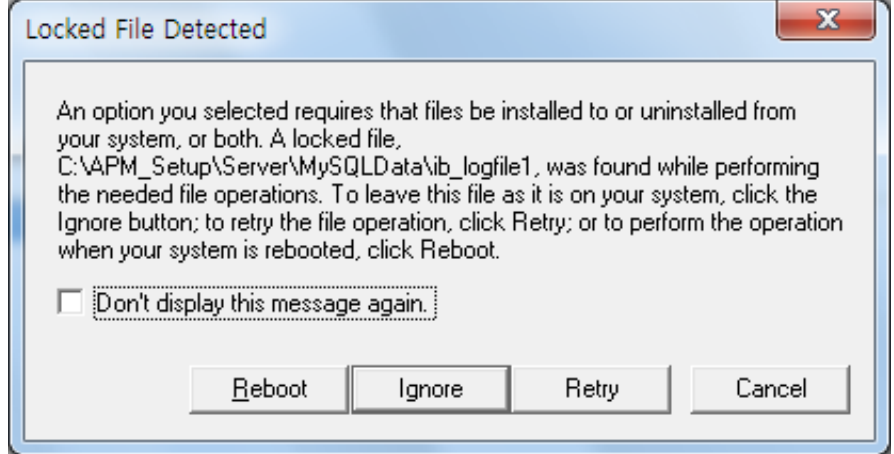

#### Step 6 삭제되고 있습니다. 끝날 때까지 기다려 주세요.

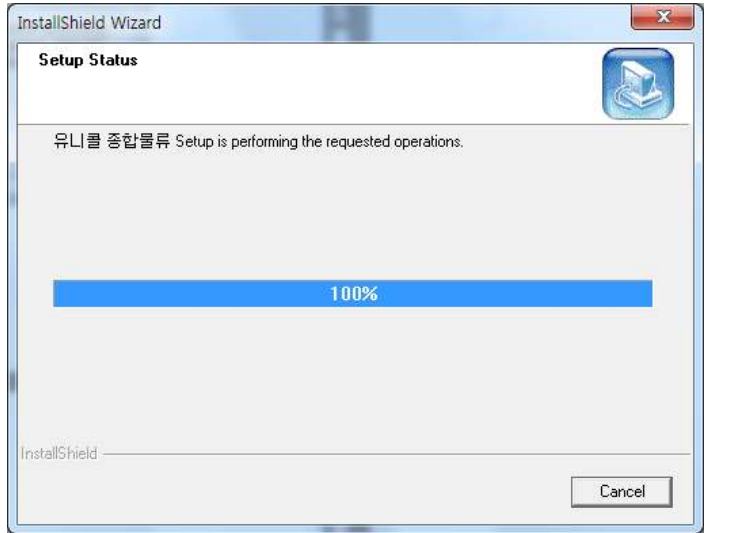

 $Sten 7$  삭제 완료 화면입니다. <Finish> 버튼을 클릭합니다.

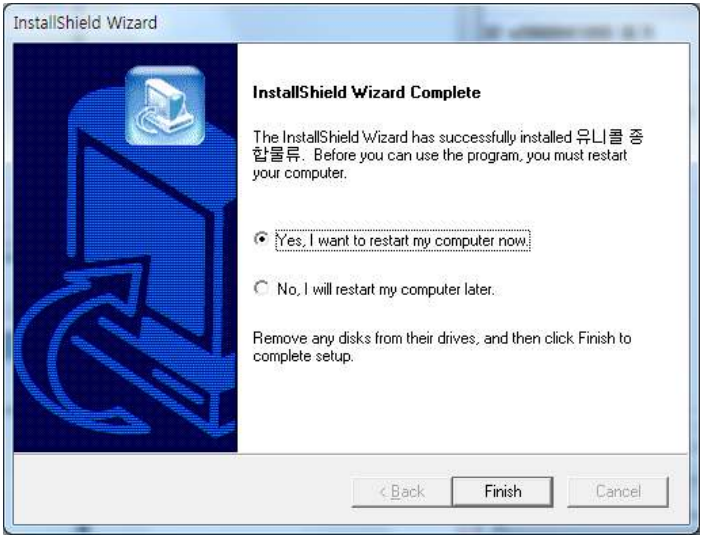

Step 8 Windows 화면 (시작 -> 프로그램)에서 유니콜 물류정보가 삭제되었는 지 확인합니다.

Step 9 프로그램을 삭제해도 Access DB파일은 삭제되지 않으므로 본체 프로 그램을 재설치하면 기존 Access DB를 그대로 사용할 수 있습니다. Access DB 파일을 완전히 제거하려면, Windows 화면 (시작 -> 프로그램 -> 보조프로그 램)에서 'Windows 탐색기' 클릭 => 'Windows 탐색기'에서 'C:\Program Files\KMT\유니콜 물류정보\dbm' 폴더로 이동 => 'UnicallSDS.mdb' 파일 을 삭제합니다.

#### ◆ 프로그램 재설치

2.1 프로그램 설치하기 순서로 다시 설치합니다.

## 3. 시작하기

## 3.1 기본 화면

다음은 유니콜/물류정보의 기본 화면과 그 구성 요소를 보여주고 있습니다. 유 니콜/물류정보를 잘 사용하려면 유니콜/물류정보의 기본 화면을 숙지하는 것이 필요합니다. 메뉴 버튼 | 기대 | 이 | 메뉴 화면

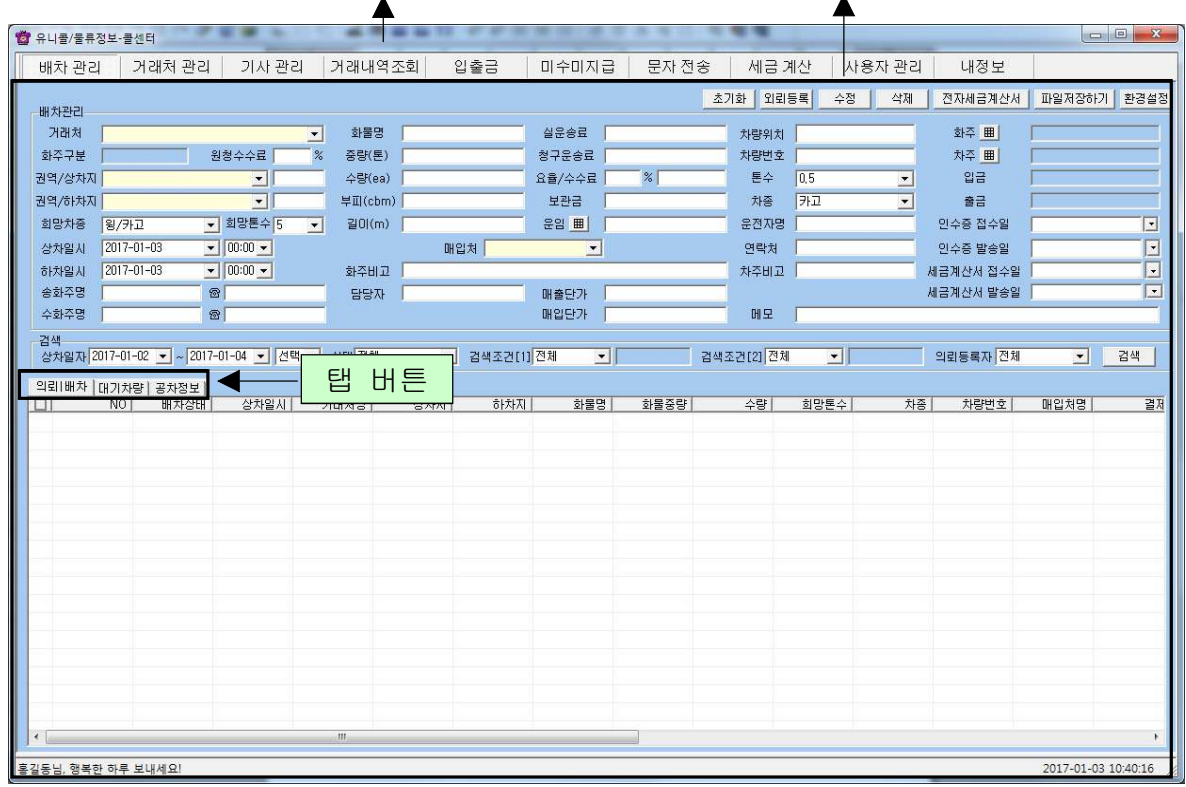

#### ◆ 메뉴 버튼과 메뉴 화면

각 메뉴 버튼을 클릭하면 해당 기능을 수행하는 메뉴 화면이 나타나며, 선택한 메뉴 버튼은 색이 약간 연한 빛으로 표시되어 현재 진행 중인 화면을 알 수 있 습니다. 기본 화면의 메뉴 화면은 "배차관리" 화면입니다.

#### ◆ 탭 버튼

"배차관리" 화면에서 의뢰 배차, 대기차량, 공차정보의 데이터를 등록, 수정, 삭제 및 조회할 수 있게 이동하는 탭 버튼입니다.

## 3.2 시작하기

商 설치가 성공적으로 끝났으면, 바탕 화면에서 통통함 를 더블 클릭하여 실행해 주세요.

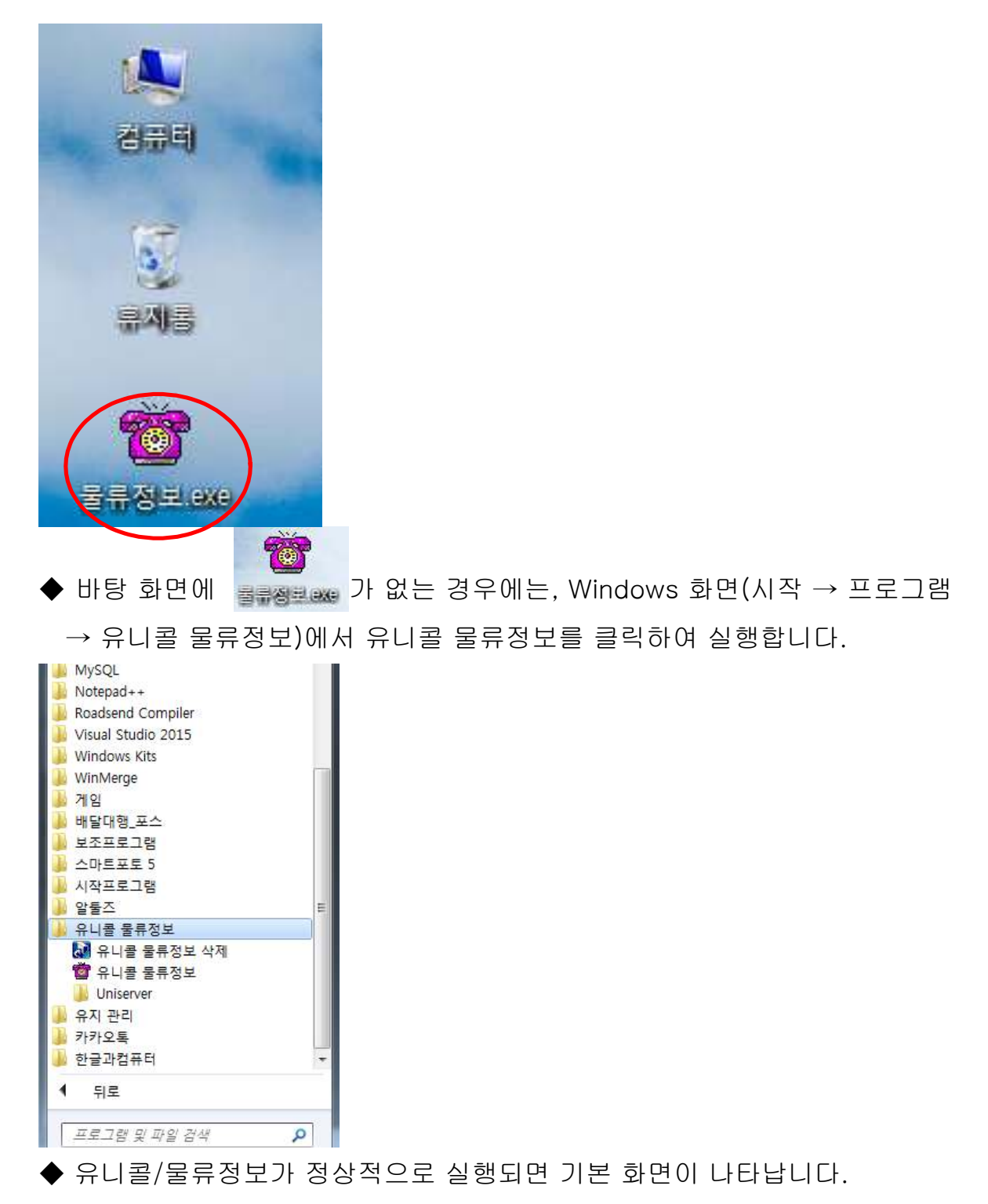

## 3.3 설정

유니콜/물류정보를 사용하기 전에 설정의 입력이 꼭 필요합니다.

#### ① 내 정보

#### ◆ 사업자 등록 및 세금계산 공급자 정보

사업자의 정보 및 세금계산 공급자 정보를 등록하는 부분입니다. 상호, 대표자, 사업자 번호, 주소, 전화 번호 등을 입력합니다.

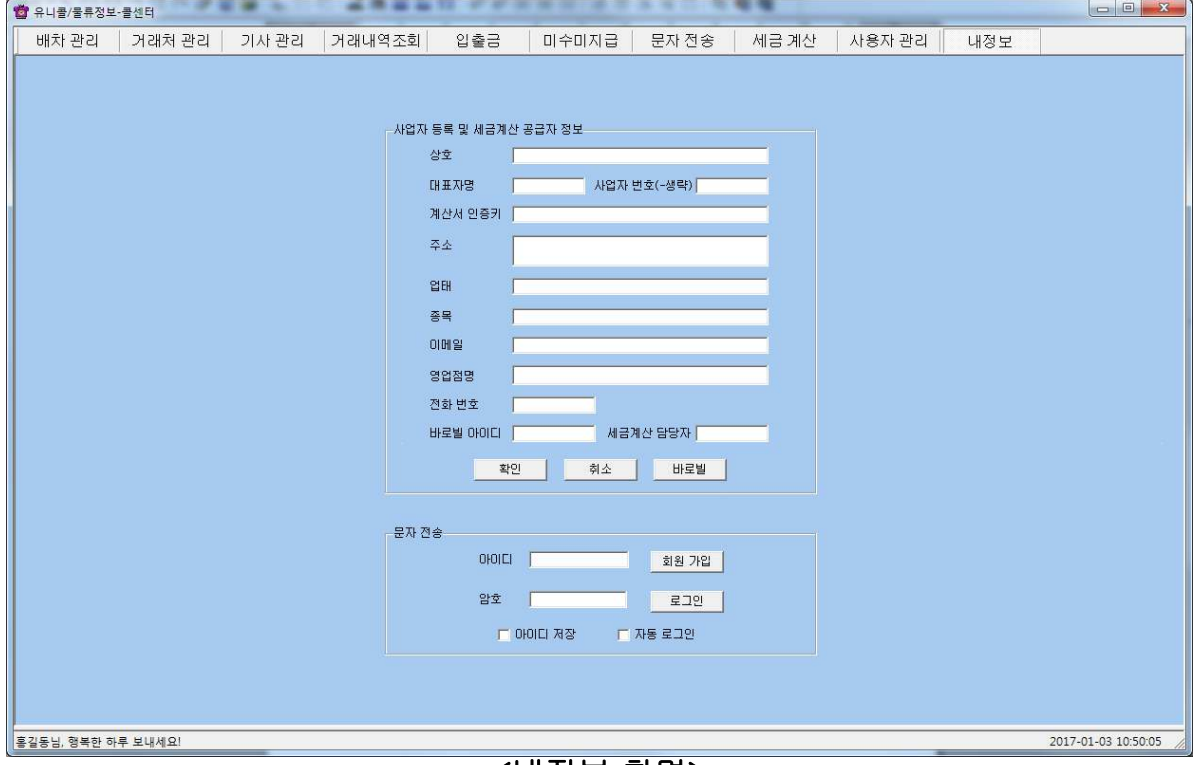

#### <내정보 화면>

#### - 세금계산 공급자 정보

전자세금계산서를 이용하기 위해서 회원 가입이 안 되어 있으면 '바로빌'버튼 을 클릭하여 사이트 회원 가입을 먼저 합니다.

계산서 인증키 및 바로빌 아이디, 세금계산 담당자, 이메일, 업태, 종목 모든 정 보를 입력하셔야 정상적으로 사용할 수 있습니다.

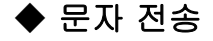

상대방에게 문자를 전송을 위해 로그인 하는 부분으로, 회원 가입이 안 되어 있 으면 "회원 가입" 버튼을 눌러서 회원 가입을 먼저 합니다.

- 아이디 저장: 로그인 할 때마다 아이디를 입력하지 않아도 됩니다.

- 자동 로그인: 자동 로그인을 체크해 놓으면 한 번 로그인 후 프로그램을 종료 하고 재실행 할 때마다 재 로그인을 하지 않아도 됩니다.

#### ② LAN 환경

#### ◆ LAN 연결

공유기를 사용하는 경우, 제조회사에서 제공하는 프로그램에서 관리 센터와 콜 센터를 설정하여 주면 됩니다.

## 4. 사용하기

유니콜/물류정보는 고객, 주문, 영업 등을 관리할 수 있으며, 효율적으로 잘 사 용하려면 각 기능을 숙지하는 것이 필요합니다.

#### 4.1 배차 관리

고객의 주문을 신속하고 효율적으로 처리하며, 접수, 진행, 완료 상태로 관리하 고 표시하며, 상차일자, 상태 및 기타조건으로 조회하여 확인할 수 있습니다.

#### $(1)$  배차관리 $[1]$ 의뢰 $[1]$ 배차]

"배차관리"화면에서 의뢰 배차 텝 버튼을 클릭하면 의뢰 배차 목록이 나오게 됩니다.

| ■ 유니콜/물류정보-콜센터           |                                             |                           |                         |     |              |                     | ٠             |            |          |      |                |                        |                     |                          |
|--------------------------|---------------------------------------------|---------------------------|-------------------------|-----|--------------|---------------------|---------------|------------|----------|------|----------------|------------------------|---------------------|--------------------------|
| 배차 관리                    | 거래처 관리                                      | 기사 관리                     | 거래내역조회                  | 입출금 |              | 미수미지급               | 문자 전송         |            | 세금 계산    |      | 사용자 관리         | 내정보                    |                     |                          |
| 배차관리                     |                                             |                           |                         |     |              |                     |               |            | 초기화 외뢰등록 | 수정   | 삭제             | 전자세금계산서                | 파일저장하기 환경설정         |                          |
| 거래처                      |                                             |                           | 화물명<br>$\vert$          |     |              | 실운송료                |               |            | 차량위치     |      |                | 화주 田                   |                     |                          |
| 화주구분                     |                                             | 원청수수료                     | %<br>중량(톤)              |     |              | 청구운송료               |               |            | 차량번호     |      |                | 차주 田                   |                     |                          |
| 권역/상차지                   |                                             | $\mathbf{r}$              | 수량(ea)                  |     |              | 요율/수수료              | $\frac{1}{6}$ |            | 톤수       | 0,5  | $\overline{ }$ | 입금                     |                     |                          |
| 권역/하차지                   |                                             | $\vert \cdot \vert$       | 부피(cbm)                 |     |              | 보관금                 |               |            | 차종       | 카고   | 회              | 출금                     |                     |                          |
| 희망차종                     | 왕/카교                                        | ▼ 회망톤수 5                  | 길미(m)<br>$\blacksquare$ |     |              | 운임 <b>Ⅲ</b>         |               |            | 운전자명     |      |                | 인수증 접수일                |                     | $\overline{\phantom{a}}$ |
| 상차일시                     | $2017 - 01 - 03$                            | $\bullet$ 00:00 $\bullet$ |                         | 매입처 |              | $\vert \cdot \vert$ |               |            | 연락처      |      |                | 인수증 발송일                |                     | E                        |
| 하차일시<br>송화주명             | $2017 - 01 - 03$<br>$\circ$                 | $\bullet$ 00:00 $\bullet$ | 화주비고                    |     |              |                     |               |            | 차주비고     |      |                | 세금계산서 접수일<br>세금계산서 발송일 |                     | ×<br>$\Box$              |
| 수화주명                     | $\circ$                                     |                           | 담당자                     |     |              | 매출단가<br>매입단가        |               |            | 메모       |      |                |                        |                     |                          |
| 검색                       |                                             |                           |                         |     |              |                     |               |            |          |      |                |                        |                     |                          |
|                          | 상차일자 2017-01-02 ▼ ~ 2017-01-04 ▼ 선택 ▼ 상태 전체 |                           |                         |     | ■ 검색조건[1] 전체 | ᆁ                   |               | 검색조건[2] 전체 |          | ⊡∥   |                | 의뢰등록자 전체               | $\vert \cdot \vert$ | 검색                       |
|                          | 의뢰 배차 대기차량   공차정보                           |                           |                         |     |              |                     |               |            |          |      |                |                        |                     |                          |
| $\Box$                   | NO<br>배차상태                                  | 상차일시                      | 거래처명                    | 상차지 | 하차지          | 화물명                 | 화물중량          |            | 수량       | 회망톤수 | 차종             | 차량번호                   | 매입처명                | 결제                       |
|                          |                                             |                           |                         |     |              |                     |               |            |          |      |                |                        |                     |                          |
|                          |                                             |                           |                         |     |              |                     |               |            |          |      |                |                        |                     |                          |
|                          |                                             |                           |                         |     |              |                     |               |            |          |      |                |                        |                     |                          |
|                          |                                             |                           |                         |     |              |                     |               |            |          |      |                |                        |                     |                          |
|                          |                                             |                           |                         |     |              |                     |               |            |          |      |                |                        |                     |                          |
|                          |                                             |                           |                         |     |              |                     |               |            |          |      |                |                        |                     |                          |
|                          |                                             |                           |                         |     |              |                     |               |            |          |      |                |                        |                     |                          |
|                          |                                             |                           |                         |     |              |                     |               |            |          |      |                |                        |                     |                          |
|                          |                                             |                           |                         |     |              |                     |               |            |          |      |                |                        |                     |                          |
|                          |                                             |                           |                         |     |              |                     |               |            |          |      |                |                        |                     |                          |
|                          |                                             |                           |                         |     |              |                     |               |            |          |      |                |                        |                     |                          |
|                          |                                             |                           |                         |     |              |                     |               |            |          |      |                |                        |                     |                          |
| $\overline{\phantom{a}}$ |                                             |                           | m                       |     |              |                     |               |            |          |      |                |                        |                     |                          |
| 홍길동님, 행복한 하루 보내세요!       |                                             |                           |                         |     |              |                     |               |            |          |      |                |                        | 2017-01-03 10:50:23 |                          |

<배차관리 화면>

#### ◆ 접수 시작하기

#### - 배차관리 [의뢰 배차] 화면에서 의뢰등록하기

걸려온 전화가 있으면 거래처 정보가 접수 화면에 표시되므로 바로 주문을 시 작할 수 있습니다.

#### ◆ 주문서 작성하기

#### - 상차지, 하차지 입력

'권역/상차지'의 좌측 입력란에 검색할 주소를 작성하여 "Enter"키를 누르면 상 세주소가 나타나며 선택할 수 있습니다. 우측란에는 검색키워드가 입력됩니다. '권역/하차지'도 동일합니다.

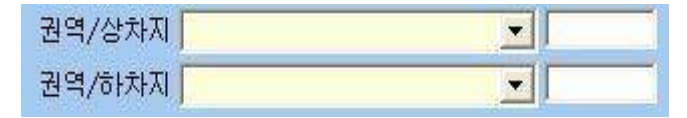

◆ 접수 내용 수정 및 삭제하기

#### - 접수 내용 수정

의뢰 배차 목록에서 거래처 선택 => 접수 내용 수정 => '수정' 버튼 클릭

#### - 접수 삭제

서비스 중 목록에서 거래처 체크 => '삭제' 버튼 클릭

#### ◆ 접수 내용 확인 및 상태 변경

#### - 접수 내용 확인

의뢰 배차 목록에서 의뢰등록건 선택 => 해당 거래처의 접수 상세내용을 메뉴 화면에서 확인할 수 있습니다.

#### - 배차 상태 변경

- 의뢰 : 매입처가 존재하지 않을 경우, 의뢰 배차 목록(Black 색상) 표기
- 배차 완료 : 매입처가 존재할 경우, 접수 목록건(Blue 색상) 표기

#### ② 배차관리 [ 대기차량 ]

"배차관리"화면에서 대기차량 텝 버튼을 클릭하면 대기차량 목록이 나오게 됩 니다.

#### ◆ 대기차량 등록하기

- 대기차량 등록시 검색에서 차량번호를 선택한 후 "의뢰등록"버튼을 클릭하 게 되면 대기차량으로 등록됩니다.

#### ③ 배차관리 공차정보]

"배차관리"화면에서 공차정보 텝 버튼을 클릭하면 공차정보 목록이 나오게 됩 니다.

#### ◆ 공차시간 등록하기

- 공차시간은 마지막으로 접수된 '하차시간'을 기준으로 자동으로 입력됩니다.

#### ◆ 접수시 차량정보 입력하기

- 공차정보 목록에서 운전자를 선택하여 더블클릭하게 되면 자동으로 차량번 호, 톤수, 차종, 운전자명, 연락처가 입력됩니다.

#### ◆ 파일저장하기

4.6 부가기능의 ③ 자료 엑셀 저장 설명을 참고해주세요.

## 4.2 거래처 관리

거래처의 정보를 표시하고 관리하므로 신규 고객 및 기존 고객의 정보를 알 수 있고, 다양한 조건으로 검색할 수 있는 기능이 있습니다.

#### ◆ 거래처 등록하기

- 거래처 관리 화면에서 신규 등록

• '초기화' 버튼 클릭 => 거래처의 일반 정보 및 상세 정보 입력 => '저장' 버튼 클릭

• "배차관리 화면"에서 '거래처'란에 신규 거래처명을 입력하고 "Enter"키를 입 력하면 "'xxx'거래처명을 추가하시겠습니까?" 라는 창이 뜨면서 '예' 버튼을 누 르면 거래처가 등록 됩니다.

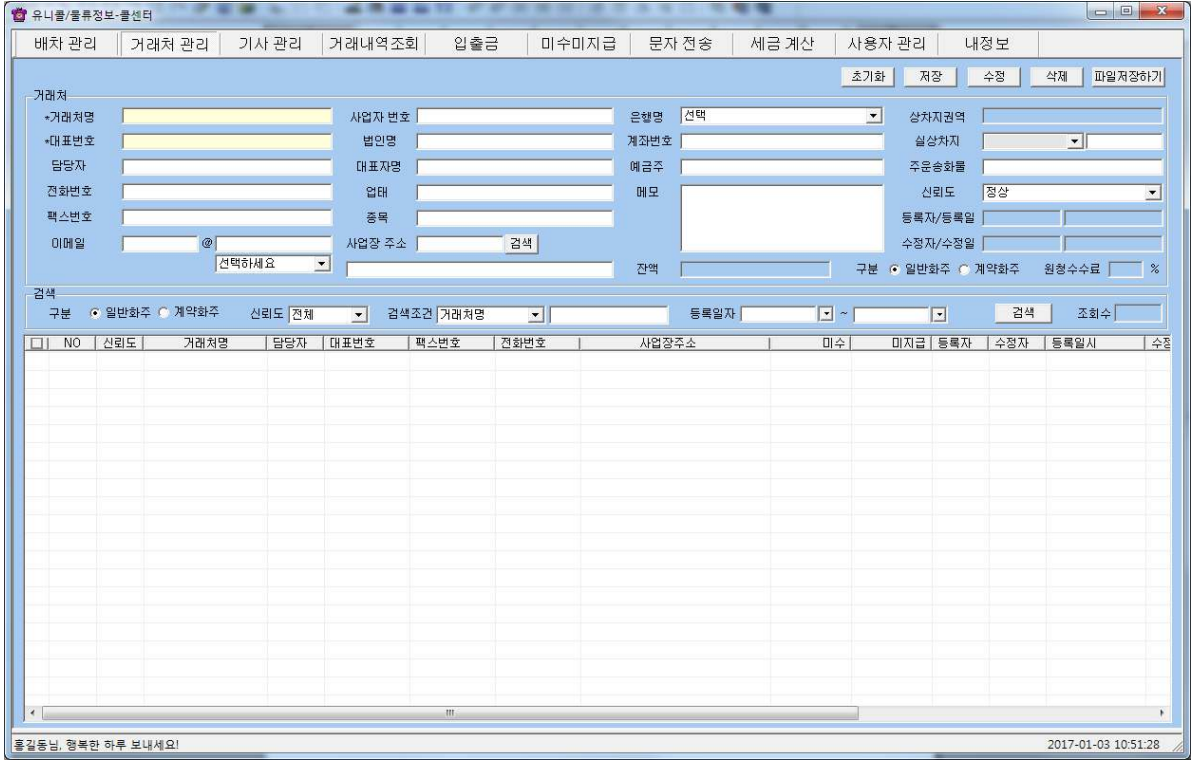

< 거래처 관리 화면>

#### ◆ 주소 입력하기

- 직접 주소 입력

'사업장주소' 우측 란에 직접 우편번호를 입력하고, 하단 란에 직접 주소를 입력합니다.

#### - 주소 설정 버튼 이용하여 주소 입력

'검색' 버튼 클릭 => 검색할 주소를 입력한 후에 '검색' 버튼을 이용하여 검색된 주소를 선택한 후에 '선택' 버튼을 클릭=> "거래처 관리 화면"의 '사업장 주소' 란에 자동으로 우편번호 / 주소 입력

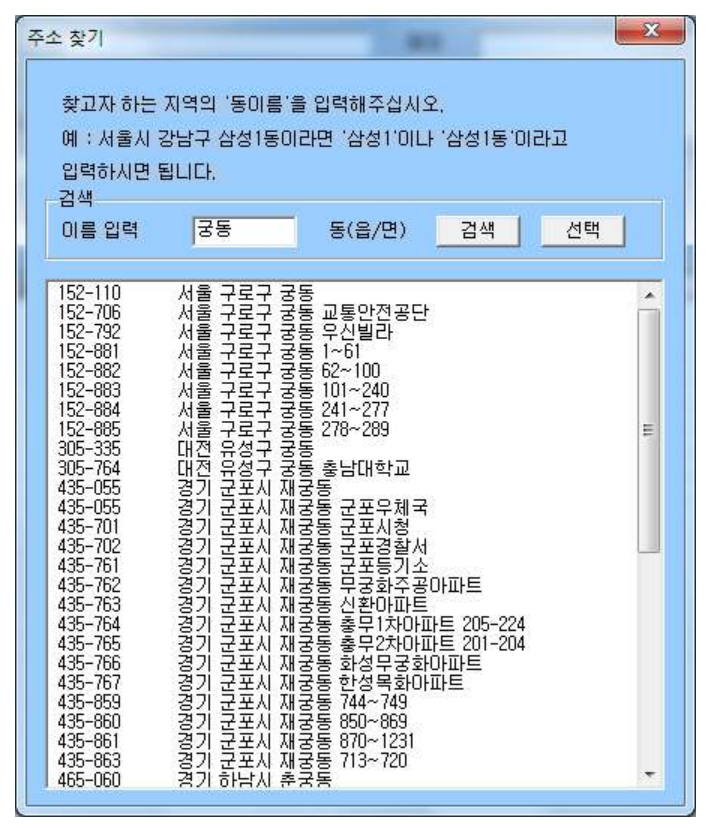

< 주소 찾기 화면>

#### ◆ 거래처 찾기

#### - 검색 옵션으로 찾기

• 검색에서 일반화주, 계약화주 / 신뢰도 선택 => '검색'버튼 클릭

•검색조건 중 거래처명, 전화 번호, 메모, 거래처 등록자, 수정자 중에서 선택 => 검색어 입력 => '검색' 버튼 클릭(검색어는 일부분만 일치해도 검색이 가능 합니다)

• 등록일자 선택 => 검색 기간 선택 => '검색' 버튼 클릭

#### - 거래처 전체 찾기

'초기화' 버튼을 누르면 등록된 거래처 전체를 볼 수 있습니다.

#### ◆ 거래처 정보 수정 및 삭제

- 수정

거래처 목록에서 수정할 거래처 선택 => 내용 수정 => '수정' 버튼 클릭 - 삭제

거래처 목록에서 삭제할 거래처 체크 => '삭제' 버튼 클릭

#### ◆ 전화번호 추가 등록

거래처 목록에서 거래처 선택 => '전화번호'란에 휴대폰번호 등록 (일반 전화 및 휴대폰 번호 모두 가능합니다.

단. "문자전송"화면에서 거래처 검색시 '전화번호'란에 휴대폰 번호가 등록된 것을 인식하여 목록에 표시 됩니다.)

#### $\blacklozenge$  일반화주 / 계약화주

거래처 등록시 일반화주 / 계약화주로 구분할 수 있으며, 계약화주 등록시 '원청수수료'를 %로 등록하여 "배차관리"화면에서 접수시 실운송료에서 자동으로 원청수수료를 계산하여 청구운송료에 금액이 입력됩니다.

#### $\blacklozenge$  신뢰도

거래처의 신뢰도를 설정 및 등록하여 해당 거래처의 신뢰도를 저장할 수 있습 니다.

#### $\blacklozenge$  파일불러오기

4.6 부가기능의 5 자료 호환 설명을 참고해주세요.

#### ◆ 파일저장하기

4.6 부가기능의 3 자료 엑셀 저장 설명을 참고해주세요.

## 4.3 차량 관리

차량 기사들의 정보를 관리하며, 차량관제를 통하여 기사들의 위치를 알수 있 습니다. 차량관제의 경우 별도의 프로그램 (구글어스)에 표시 됩니다.

| ■ 유니콜/물류정보-콜센터                                 |            |                         | ۰                             |               |                     |       | ÷     |                | ÷<br>۰ |           |                     |                           |              |                     |                |
|------------------------------------------------|------------|-------------------------|-------------------------------|---------------|---------------------|-------|-------|----------------|--------|-----------|---------------------|---------------------------|--------------|---------------------|----------------|
| 배차 관리                                          | 거래처 관리     |                         | 기사 관리                         | 거래내역조회        |                     | 입출금   | 미수미지급 |                | 문자 전송  | 세금 계산     |                     | 사용자 관리                    | 내정보          |                     |                |
|                                                |            |                         |                               |               |                     |       |       |                |        | 조회<br>초기화 | 저장                  | 수정                        | 삭제           | 파일저장하기 차량관제         |                |
| 大号                                             |            |                         |                               |               |                     |       |       |                |        |           |                     |                           |              |                     |                |
| *차량변호                                          |            |                         |                               | 사업자변호         |                     |       |       | 자택전화           |        |           |                     | 은행명                       | 선택           |                     | $\overline{ }$ |
| *차주명                                           |            |                         |                               | 법인명           |                     |       |       | 주민변호           |        |           |                     | 계좌변호                      |              |                     |                |
| *휴대폰번호<br>*톤수                                  | $\sqrt{5}$ |                         |                               | 대표자명<br>사업장주소 |                     | 검색    |       | 주상차지<br>주하차지   |        |           | $\cdot$             | 예금주<br>잔액                 |              |                     |                |
| *차증                                            | 开          |                         | $\overline{\phantom{0}}$      |               |                     |       |       |                |        |           | $\vert \cdot \vert$ | 메모                        |              |                     |                |
| 구분                                             | 관리         |                         | $\overline{\phantom{0}}$      | 업태            |                     |       |       |                |        |           |                     |                           |              |                     |                |
| 신뢰도                                            | 정장         |                         | ⊻<br>$\overline{\phantom{0}}$ | 종목            |                     |       |       |                |        |           |                     |                           |              |                     |                |
| $0$ <sub>I</sub> O <sub>I</sub> C <sub>I</sub> |            |                         |                               | FAX           |                     |       |       |                |        |           |                     |                           |              |                     |                |
| 암호                                             |            |                         |                               |               |                     |       |       | 수수료결제은행        |        |           |                     | 수수료결제계좌                   |              |                     |                |
| 이메일 주소                                         |            | $\circledcirc$          |                               | 선택하세요         | $\vert \cdot \vert$ |       |       |                |        |           |                     |                           |              |                     |                |
| 검색                                             |            |                         |                               |               |                     |       |       |                |        |           |                     |                           |              |                     |                |
|                                                | 구분 전체      |                         | $\cdot$                       | 검색조건          | 차량변호                | ᆀ     |       |                | 검색     | 등록일자      |                     | $\boxed{2}$ ~ $\boxed{2}$ | $\mathbf{E}$ |                     |                |
| 医伞                                             | 차종         | 보유대수                    | lot                           | NO   차량변호     | 차주명                 | 휴대폰변호 | 차종    | 톤수             | 사업자변호  | 구분명       |                     | 사업장주소                     | 등록자          | 수정자                 | 은행명            |
| 5                                              | 升卫         | $\mathbf{0}$            |                               |               |                     |       |       |                |        |           |                     |                           |              |                     |                |
| 5<br>전체                                        | 탑차<br>전체   | $\mathbb 0$<br>$\theta$ |                               |               |                     |       |       |                |        |           |                     |                           |              |                     |                |
|                                                |            |                         |                               |               |                     |       |       |                |        |           |                     |                           |              |                     |                |
|                                                |            |                         |                               |               |                     |       |       |                |        |           |                     |                           |              |                     |                |
|                                                |            |                         |                               |               |                     |       |       |                |        |           |                     |                           |              |                     |                |
|                                                |            |                         |                               |               |                     |       |       |                |        |           |                     |                           |              |                     |                |
|                                                |            |                         |                               |               |                     |       |       |                |        |           |                     |                           |              |                     |                |
|                                                |            |                         |                               |               |                     |       |       |                |        |           |                     |                           |              |                     |                |
|                                                |            |                         |                               |               |                     |       |       |                |        |           |                     |                           |              |                     |                |
|                                                |            |                         |                               |               |                     |       |       |                |        |           |                     |                           |              |                     |                |
|                                                |            |                         |                               |               |                     |       |       |                |        |           |                     |                           |              |                     |                |
|                                                |            |                         |                               |               |                     |       |       |                |        |           |                     |                           |              |                     |                |
|                                                |            |                         |                               |               |                     |       |       |                |        |           |                     |                           |              |                     |                |
|                                                |            |                         | $\left  \cdot \right $        |               |                     |       |       | $\mathfrak{m}$ |        |           |                     |                           |              |                     | ٠              |
|                                                |            |                         |                               |               |                     |       |       |                |        |           |                     |                           |              |                     |                |
| 홍길동님, 행복한 하루 보내세요!                             |            |                         |                               |               |                     |       |       |                |        |           |                     |                           |              | 2017-01-03 10:51:57 |                |

< 차량 관리 화면>

#### $\blacklozenge$  차량 등록 하기

차량관리 화면에서 차량번호, 차주명, 휴대폰번호, 톤수, 차종, 아이디, 암호 및 기타 등록사항을 기입하신후에 저장을 누르시면 등록이 됩니다. (아이디, 암호 의 경우 차량관제시스템에서 어떤 기사가 어디 있고, 그 외에 다른 데이터가 접 근 하지 못하도록 필터하는 역할을 하게 됩니다.)

#### ◆ 수정 하기

차량 목록 중에 원하시는 목록을 선택 하시면 입력창에 표시가 됩니다. 수정할 차량 정보를 입력한후에 수정 버튼을 클릭합니다.

#### ◆ 삭제 하기

차량 목록에서 원하시는 기사들을 선택 하신후 삭제버튼을 클릭합니다.

#### ◆ 파일불러오기

4.6 부가기능의 5 자료 호환 설명을 참고해주세요.

#### ◆ 파일저장하기

4.6 부가기능의 ③ 자료 엑셀 저장 설명을 참고해주세요.

#### ◆ 차량관제

구글 어스(별도 프로그램)를 설치 하신후에 차량관제를 클릭 하시면 구글 어스 프로그램이 실행 됩니다. 등록된 기사가 자사의 안드로이드 어플을 설치하게 되면 해당기사의 차량위치가 구글 어스 프로그램에 표시 됩니다.

사용자위치

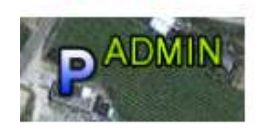

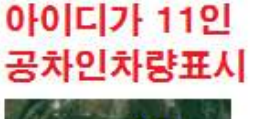

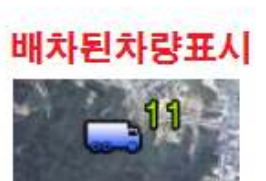

## 4.4 세금계산서 관리

"내정보"화면에서 '바로빌' 버튼을 누르고 회원 가입을 한 후 로그인 및 계산서 인증키, 세금계산 담당자, 이메일 등 모든 내용을 입력 / 저장해야 정상적인 세 금계산서를 사용할 수 있습니다.

메뉴 버튼에서 "배차관리"를 선택하여 세금계산서를 등록, 발행 하려는 리스트 들을 체크하고 "전자세금계산서" 버튼을 누르면 "세금계산"화면으로 이동하고 '공급받는자' 정보에 자동으로 데이터가 입력됩니다.

'공급자'의 정보는 "내정보"화면에서 저장된 데이터가 자동으로 입력됩니다.

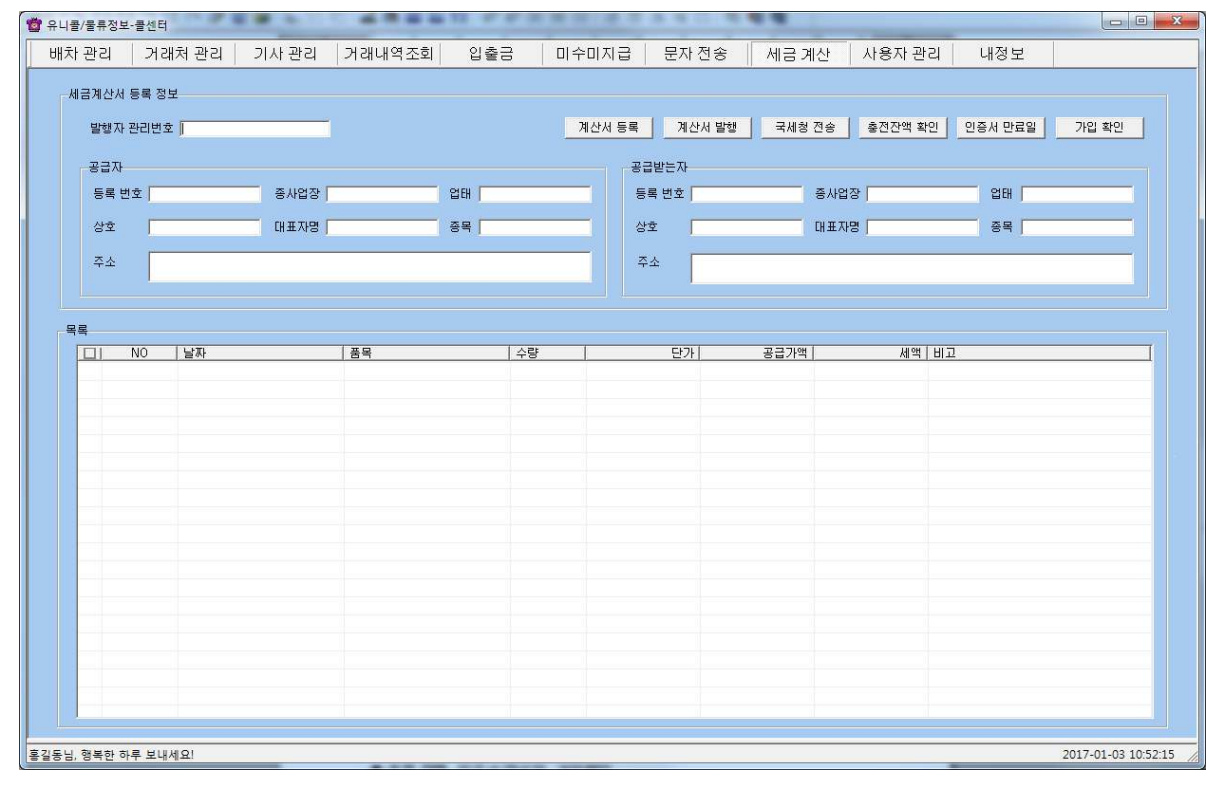

< > 세금계산서 화면

#### $\blacklozenge$  계산서 등록, 발행 및 국세청 전송

"내정보" 화면에서 입력 / 저장한 정보를 바탕으로 '바로빌'과 연동하여 "배차 관리"화면에서 선택한 정보를 등록, 발행 및 국세청 전송할 수 있습니다.

#### ◆ 충전 잔액, 인증서 만료일, 가입확인

" 내정보" 화면에서 입력 / 저장한 정보를 바탕으로 '바로빌'과 연동하여 현재 남은 충전 잔액 및 인증서 만료일, 가입 확인을 할 수 있습니다.

## 4.5 정산 및 사용자 관리

#### ① 거래내역조회

매출 특성과 기간별로 상세 매출량 및 매출액을 표시하며, 원하는 정보를 분석 하여 효율적으로 매출 및 영업을 관리할 수 있습니다. 메뉴 버튼에서 "거래내역 조회"를 선택하면 "거래내역조회" 화면이 나옵니다.

#### ◆ 배차 현황별 판매액 정산 및 조회하기

• '거래내역조회'란에서 일자, 거래처명, 상세검색, 검색구분 등의 해당하는 항 목의 조건을 선택 및 입력 => '조회' 버튼 클릭하면 '조회 리스트' 에 배차완료 가 된 정보의 조회 결과가 나타납니다.

|                          |             |                                            |                |  | <b>32 PPR R R 12 2 3 3 4 10 10 R R</b>                     |  |                                                             |                |                     |
|--------------------------|-------------|--------------------------------------------|----------------|--|------------------------------------------------------------|--|-------------------------------------------------------------|----------------|---------------------|
|                          |             | 배차 관리   거래처 관리   기사 관리   거래내역조회  _ 입출금   ] |                |  |                                                            |  | 미수미지급   문자전송   세금계산   사용자관리   내정보                           |                |                     |
|                          |             |                                            |                |  |                                                            |  | │ 조회 │ 의뢰수정│ 인수증 │ 입출금 │ 거래명세서│ 시금계산서 │ 통합정산│ 파일저장하기│ 환경설정│ |                |                     |
| 거래내역조회                   |             | 일자 2017-01-03 - 2017-01-03 - 선택            |                |  | <mark>- 실운송료 원청수수료 청구운송료 보관금</mark> 수수료 차주운임 - 1           |  |                                                             |                | 잔액                  |
| 거래처명                     |             |                                            | $\mathbf{r}$   |  |                                                            |  |                                                             |                | O                   |
|                          | 상세검색 차량번호 • |                                            |                |  |                                                            |  | 미수금 지급할금액 지급액 다                                             | 미지급금 잔액(VAT포함) |                     |
| 검색구분 전체                  |             |                                            | $\blacksquare$ |  |                                                            |  |                                                             |                |                     |
|                          |             |                                            |                |  |                                                            |  |                                                             |                | * 조회수               |
| $\Box$ NO                | 상차일자        | 상차지                                        |                |  | 하차지 희망톤수│ 희망차층│ 매입처│ 차량변호│ 운송료│ 미수금│ 미지급금│ 수수료│ 보관금│인수증접수일 |  |                                                             |                |                     |
|                          |             |                                            |                |  |                                                            |  |                                                             |                |                     |
|                          |             |                                            |                |  |                                                            |  |                                                             |                |                     |
|                          |             |                                            |                |  |                                                            |  |                                                             |                |                     |
|                          |             |                                            |                |  |                                                            |  |                                                             |                |                     |
|                          |             |                                            |                |  |                                                            |  |                                                             |                |                     |
|                          |             |                                            |                |  |                                                            |  |                                                             |                |                     |
|                          |             |                                            |                |  |                                                            |  |                                                             |                |                     |
|                          |             |                                            |                |  |                                                            |  |                                                             |                |                     |
|                          |             |                                            |                |  |                                                            |  |                                                             |                |                     |
|                          |             |                                            |                |  |                                                            |  |                                                             |                |                     |
|                          |             |                                            |                |  |                                                            |  |                                                             |                |                     |
|                          |             |                                            |                |  |                                                            |  |                                                             |                |                     |
|                          |             |                                            |                |  |                                                            |  |                                                             |                |                     |
|                          |             |                                            |                |  |                                                            |  |                                                             |                |                     |
|                          |             |                                            |                |  |                                                            |  |                                                             |                |                     |
| $\left\  \cdot \right\ $ |             | $ m$                                       |                |  |                                                            |  |                                                             |                | $\ast$              |
| 홍길동님, 행복한 하루 보내세요!       |             |                                            |                |  |                                                            |  |                                                             |                | 2017-01-03 10:52:34 |

< 거래내역조회 화면>

#### $\blacklozenge$  의뢰수정

조회 결과 목록중 선택(체크)한 항목의 배차 관련 데이터를 수정합니다.

#### ◆ 인수증

목록중 선택 (체크)한 항목들의 인수증 접수일과 발송일을 저장, 수정합니다.

#### $\blacklozenge$  입출금

목록중 선택 (체크)한 항목의 입출기간과 입금, 출금액을 정산처리합니다.

#### ◆ 거래명세서

검색한 거래처의 표 구성, 거래내역 상세 정보를 화면에 표시하고 인쇄합니다. 거래명세서의 사용자 맞춤형식은 거래명세서양식등록 설명을 참고해주세요.

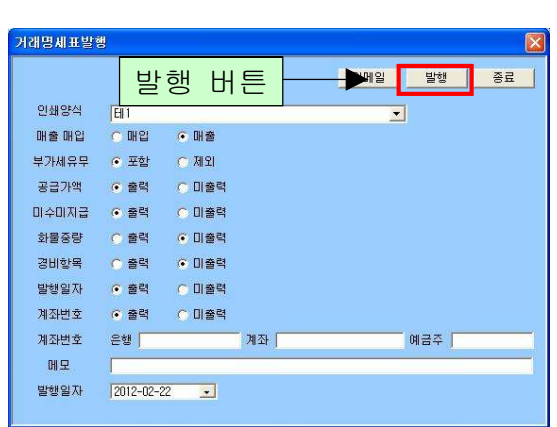

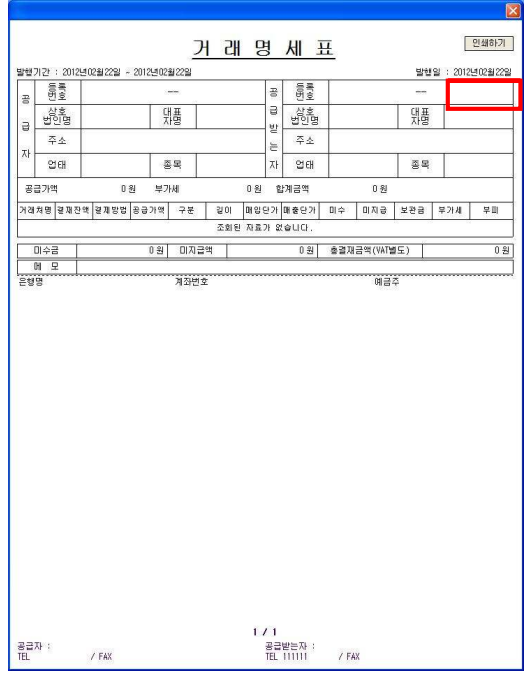

#### < > 거래명세표발행 화면

#### ◆ 세금계산서

목록중 선택 (체크)한 항목들의 세금계산서 접수일과 발송일을 저장, 수정합니다.

#### ◆ 파일저장하기

4.6 부가기능의 ③ 자료 엑셀 저장 설명을 참고해주세요.

#### ② 입출금

'거래내역조회' 메뉴에서 정산처리 된 내역을 상세, 조건 검색하여 조회합니다. 조회된 목록의 입출금 금액처리 및 배차 정보를 한눈에 알아볼 수 있습니다. 상세조회 : 조회된 목록의 정보를 마우스 더블 클릭합니다.

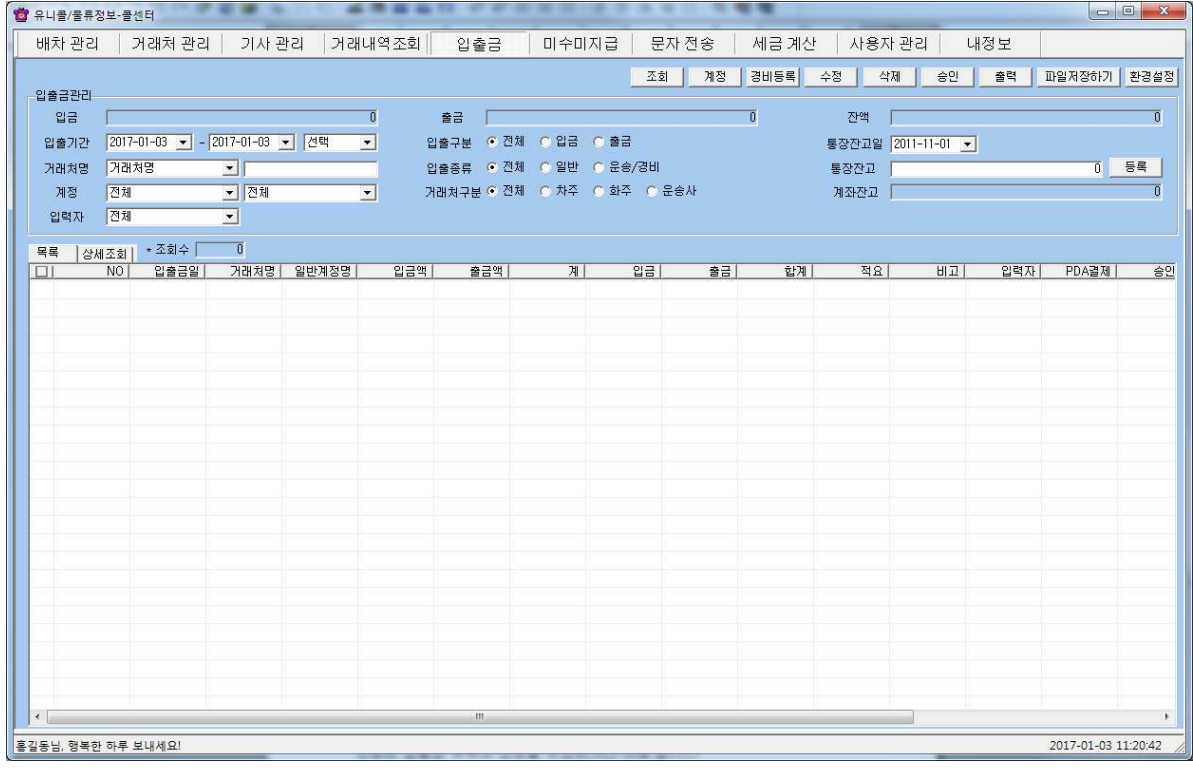

#### < 입출금 화면>

#### $\blacklozenge$  계정, 경비등록

해당 관리화면에서 계정과 경비를 등록하여 입출금액을 관리합니다.

#### ◆ 수정, 삭제

조회된 입출금 목록의 정보를 수정하거나 삭제 합니다.

#### $\blacklozenge$  승인

목록중 선택 (체크)한 항목들의 승인일자를 저장, 수정 처리합니다.

#### ◆ 파일저장하기

4.6 부가기능의 ③ 자료 엑셀 저장 설명을 참고해주세요.

#### ③ 미수미지급

'배차관리' 메뉴에서 의뢰 및 배차중인 해당 거래처와 매입처의 총 미수미지급 거래 금액 현황을 조회하는 화면입니다.

|                      |               | ● 유니콜/물류정보·콜센터     |      |                                 | 新四 中学家美国 法法法法院 地震 |                |       |                   |          |             | $\Box$              |
|----------------------|---------------|--------------------|------|---------------------------------|-------------------|----------------|-------|-------------------|----------|-------------|---------------------|
|                      |               |                    |      | 배차 관리   거래처 관리   기사 관리   거래내역조회 | 입출금               | 미수미지급          | 문자 전송 | │ 세금 계산 │ 사용자 관리│ |          | 내정보         |                     |
|                      | 미수/미지급   상세조회 |                    |      |                                 |                   |                |       |                   |          |             |                     |
|                      | * 조회건수 0      |                    |      |                                 |                   |                | 조회    | 계정                | 경비등록 메세지 | 엑셀<br>거래명세서 | 세금계산서 환경설정          |
|                      |               |                    |      |                                 |                   |                |       |                   |          |             |                     |
|                      | 미수현활          | 전기미수               | 당기미수 |                                 | $\lambda\ $       | 미지급현황<br>전기마지급 |       | 당기미지급             |          | 川           | 총미수잔액               |
|                      |               |                    |      |                                 |                   |                |       |                   |          |             |                     |
| $\Box$               |               | NO 거래처구분           | 거래처명 | 연락처                             | 담당자<br>미수잔액       | 전기미수           | 당기미수  | 배차건수              | 산뢰도      |             |                     |
|                      |               |                    |      |                                 |                   |                |       |                   |          |             |                     |
|                      |               |                    |      |                                 |                   |                |       |                   |          |             |                     |
|                      |               |                    |      |                                 |                   |                |       |                   |          |             |                     |
|                      |               |                    |      |                                 |                   |                |       |                   |          |             |                     |
|                      |               |                    |      |                                 |                   |                |       |                   |          |             |                     |
|                      |               |                    |      |                                 |                   |                |       |                   |          |             |                     |
|                      |               |                    |      |                                 |                   |                |       |                   |          |             |                     |
|                      |               |                    |      |                                 |                   |                |       |                   |          |             |                     |
|                      |               |                    |      |                                 |                   |                |       |                   |          |             |                     |
|                      |               |                    |      |                                 |                   |                |       |                   |          |             |                     |
|                      |               |                    |      |                                 |                   |                |       |                   |          |             |                     |
|                      |               |                    |      |                                 |                   |                |       |                   |          |             |                     |
|                      |               |                    |      |                                 |                   |                |       |                   |          |             |                     |
|                      |               |                    |      |                                 |                   |                |       |                   |          |             |                     |
|                      |               |                    |      |                                 |                   |                |       |                   |          |             |                     |
|                      |               |                    |      |                                 |                   |                |       |                   |          |             |                     |
| $\blacktriangleleft$ |               |                    |      |                                 |                   | $\,$ m $\,$    |       |                   |          |             |                     |
|                      |               | 홍길동님, 행복한 하루 보내세요! |      |                                 |                   |                |       |                   |          |             | 2017-01-03 11:23:44 |

<미수미지급 화면>

#### ◆ 조회

거래일자와 거래처구분을 선택하여 배차 관련 미수미지급 정보를 조회합니다. 상세조회 : 조회된 목록의 정보를 마우스 더블 클릭합니다.

#### $\blacklozenge$  계정, 경비등록

해당 관리화면에서 계정과 경비를 등록하여 입출금액을 관리합니다.

#### ◆ 엑셀

조회된 미수미지급 목록의 정보를 엑셀 파일로 저장합니다.

#### $\blacklozenge$  거래명세서, 세금계산서

4.5 정산 및 사용자 관리 ① 거래내역조회의 설명을 참고해주세요. ④ 사용자 관리

프로그램 사용자 및 직원 정보, 권한 설정, 실적 등을 편리하게 관리합니다. 관리자 아이디로 로그인을 하면 " 사용자 관리" 메뉴가 활성화 됩니다. 메뉴 버튼에서 "사용자 관리"를 선택하면 "사용자 관리 화면"이 나옵니다.

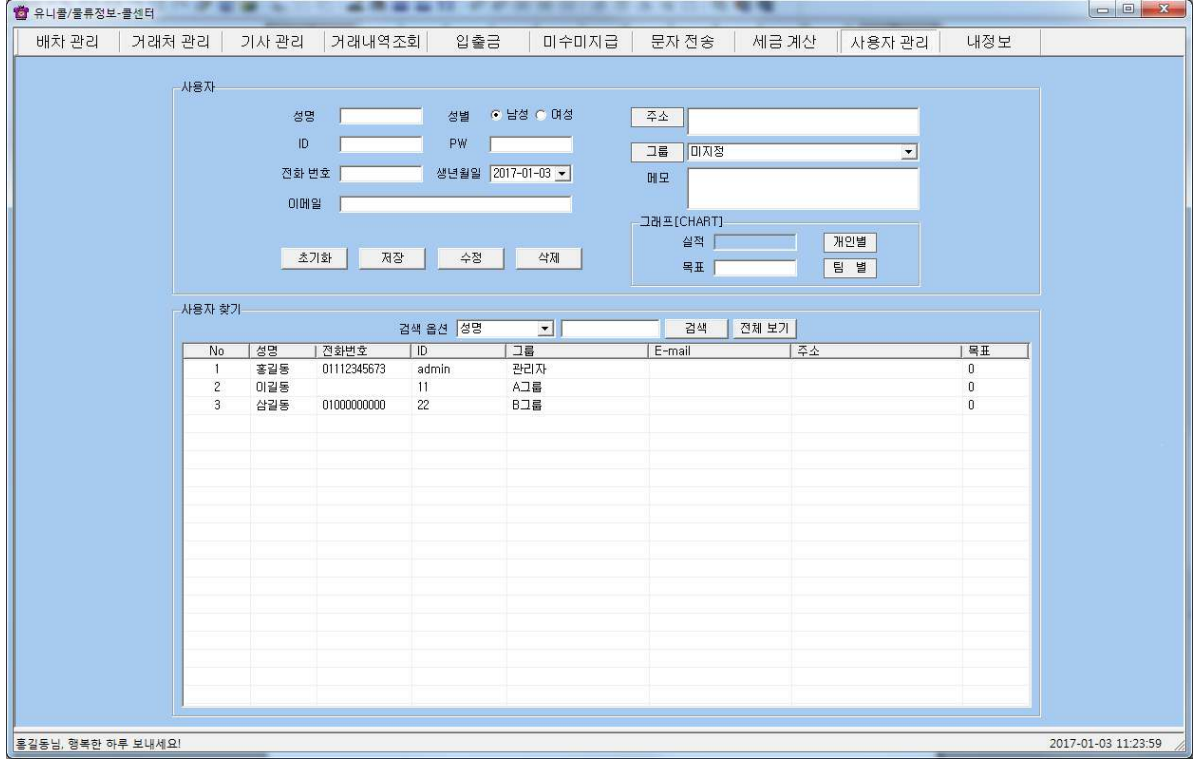

< > 사용자 관리 화면

#### ◆ 초기화

입력 또는 검색했던 내용의 화면을 초기화 합니다.

#### ◆ 저장, 수정, 삭제, 검색

사용자의 정보를 저장, 수정, 삭제, 검색합니다.

#### $\blacklozenge$  로그인 기능

각 사용자의 정보에 해당하는 아이디와 비밀번호로 로그인을 할 수 있습니다.

#### ◆ 그룹 및 권한 설정

'그룹' 버튼을 사용하여 그룹을 추가, 수정, 삭제하거나, 생성된 사용자의 그룹 별 권한 부여, 설정합니다.

#### $\blacklozenge$  그래프 기능 $[$ 개인별, 그룹별]

- "배차 관리" 화면에서 의뢰를 접수하게 되면 접수를 한 개인별, 그리고 개인 이 속해있는 그룹별로 실적, 목표치를 한눈에 알아볼 수 있도록 "사용자 관리" 화면에서 그래프로 표시됩니다.

- "사용자 관리"화면에서 사용자를 등록할 때 목표치를 입력하고 '저장'버튼 을 누르거나, 이미 등록된 사용자의 목표치를 변경하고자 할때는 리스트에서 목표치를 입력하고자 하는 사용자를 선택한 뒤에 '목표' 입력란에 목표치를 입 력하고 '수정' 버튼을 누르면 목표치가 입력됩니다.

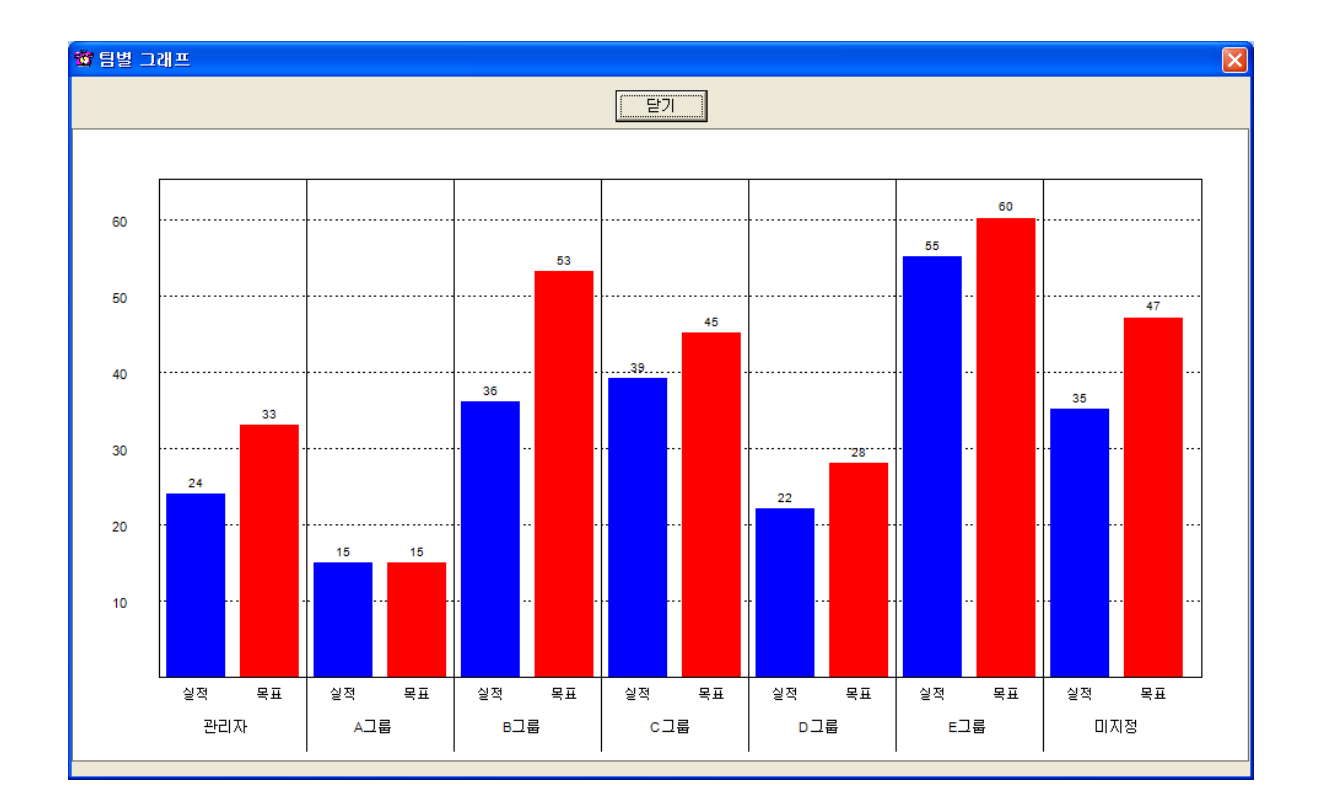

< 그룹별 실적, 목표 그래프 화면>

## 4.6 부가 기능

선택적 또는 부가적으로 사용하는 기능들입니다. 부가 기능을 사용하시면 더욱 더 다양하고 효율적으로, 쉽고 편리하게 프로그램을 관리를 할 수 있습니다.

#### ① 환경설정

그리드 설정이란, 사용자가 화면에서 보고 싶은 리스트만 볼 수 있도록, 또는 순서 및 리스트 길이를 조정하는 것을 말합니다.

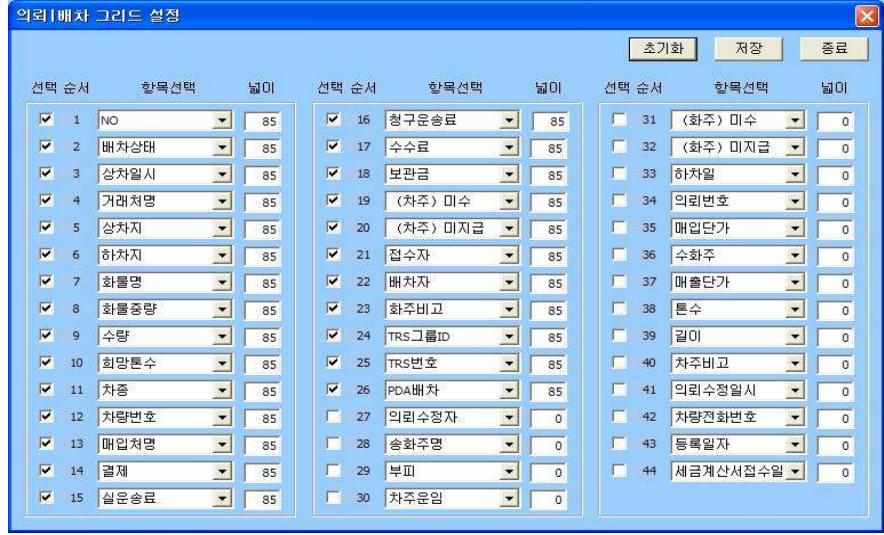

◆ 그리드 설정 [배차관리, 거래내역조회, 입출금, 미수미지급] - "배차관리"화면에서는 의뢰 배차, 대기차량, 공차정보의 각 탭버튼을 눌러 각 화면에서 [환경설정] 버튼을 누르게 되면 '그리드 설정' 창이 나옵니다. " 정산"을 관리하는 화면에서도 설정 사용방법은 동일합니다.

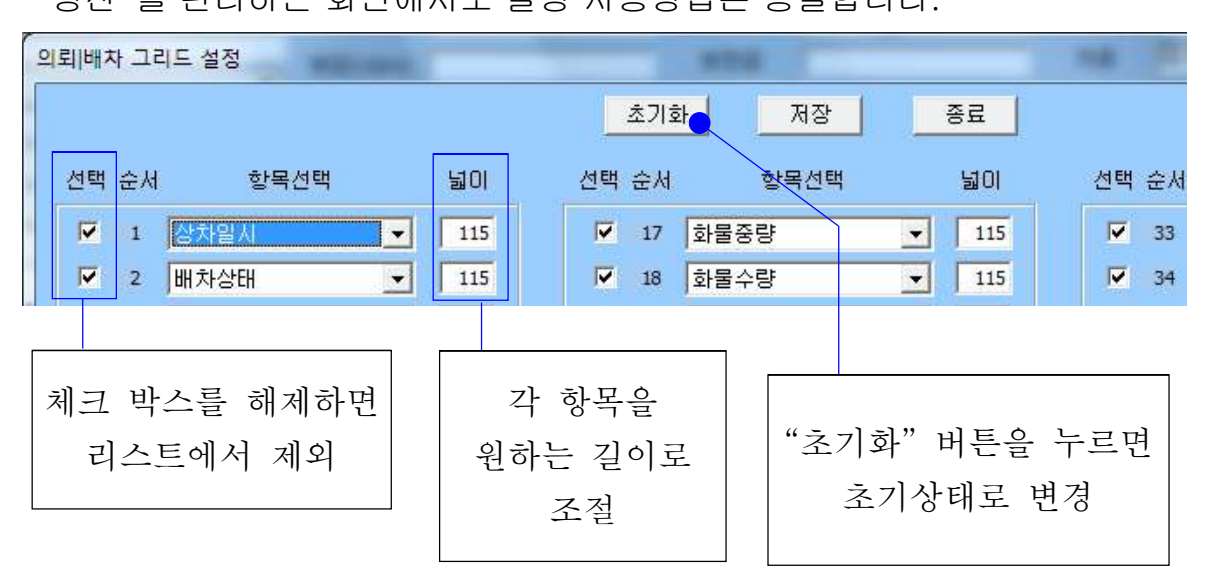

- 순서 변경

ex) 1 번 항목선택에서 '상차일시' -> '화물중량'을 선택하면 1번 항목은 '화물중량'으로 바뀌고, '화물중량'이 있었던 17번 항목에는 자동으 로 ' 상차일시'로 변경됩니다.

#### ② 문자 전송하기

"내정보 화면"에서 '회원 가입' 버튼을 누르고 회원 가입을 한 후 로그인을 하 면 문자 전송을 사용할 수 있습니다. 메뉴 버튼에서 "문자전송"을 선택하면 "문 자전송 화면"이 나옵니다.

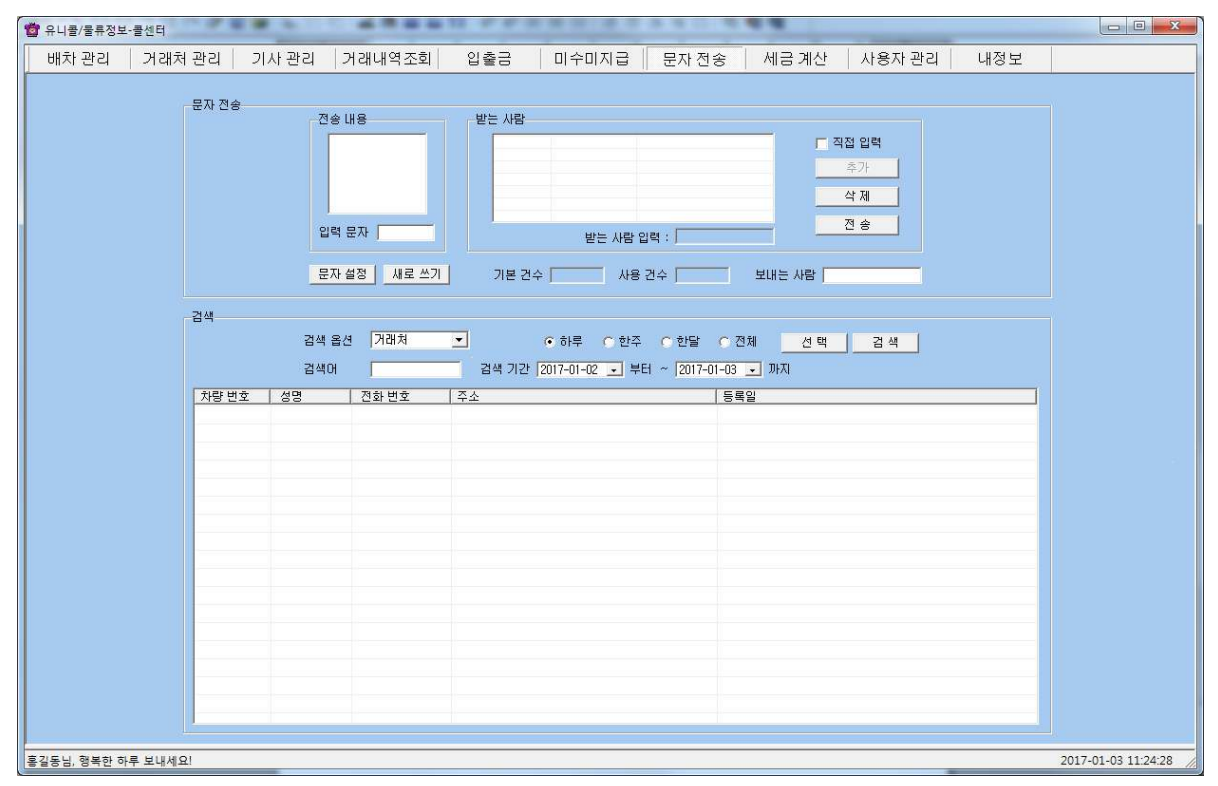

#### < 문자 전송 화면>

#### ◆ 받는 사람 입력하기

- 검색옵션에서 거래처, 운전기사 검색 => 목록에서 거래처. 운전기사 선택 => ' 선택' 버튼 클릭 (여러 명 선택 가능합니다. Shift 키 또는 Ctrl 키 활용)

#### - 받는 사람 재입력하기

'삭제' 버튼 클릭 => "받는 사람 입력하기" 대로 실행

#### $\blacklozenge$  내용 입력하기

#### - 직접 입력

'전송 내용'에 전송할 메시지를 입력합니다. 입력 가능한 문자의 수는 한글은 40자, 영문은 80자이며, '남은 문자'에는 사용 가능한 문자의 수가 표시됩니다. - 내용 재입력

'새로 쓰기' 버튼을 누르면 '전송 내용'란이 지워지므로 재입력할 수 있습니다.

#### ◆ 메시지 전송하기

'전송' 버튼 클릭('받는 사람'에 입력된 모든 사람에게 동시에 전송됩니다.)'

#### ◆ 배차관리 화면에서 문자 전송하기

- '고객에게 문자 보내기'를 체크하면 기사 정보를 고객에게 문자 전송할 수 있 습니다.

- '기사에게 문자 보내기'를 체크하면 고객 정보를 기사에게 문자 전송할 수 있 습니다.

#### ③ 자료 엑셀 저장

배차관리 [의뢰|배차]/[ 대기차량]/[공차정보], 거래처 관리, 차량 관리, 정산 메뉴 등의 목록에서 '파일 저장하기' 버튼 클릭 => 저장 경로와 .xls 선택 => '저장' 클릭하면 엑셀 파일로 변환하여 저장하며, 파일 이름은 저장한 날짜와 시간을 참고하여 생성됩니다.

예) "의뢰배차 2006년03월16일 14시21분00초.xls"

#### ④자료 호환

#### ◆ CSV 파일 호환

모든 CSV 파일의 자료는 온라인으로 상호 호환이 됩니다.

#### - CSV 파일 저장

고객 관리, 차량 관리 목록에서 '파일 저장하기' 버튼 클릭 => 저장 경로와 .csv 선택 => '저장' 클릭하면 .csv 파일로 변환하여 저장하며, 파일 이름은 저장한 날짜와 시간을 참고하여 생성됩니다.

예) "고객목록 2006년03월16일 14시21분00초.csv"

#### - CSV 파일 변환

기존 csv 파일을 변환하여 등록할 수 있습니다. "고객 관리" 또는 "차량 관리" 메뉴에서 '파일 불러오기' 버튼을 클릭하면 '정보 목록' 창이 열립니다. '불러오기' 버튼 클릭 => 불러 올 파일(경로) 선택 => '열기' 버튼 클릭

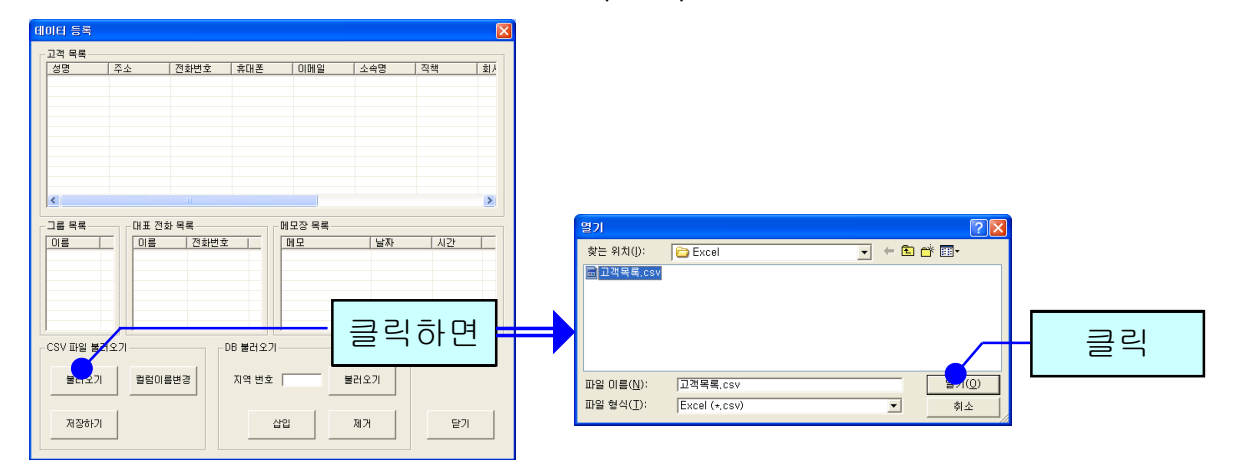

#### ◆ 엑셀 호환

#### - 엑셀 저장

'파일 저장하기' 버튼 클릭 => 저장 경로와 .xls 선택 => '저장' 클릭하면 엑셀 파일로 변환하여 저장하며, 파일 이름은 저장한 날짜와 시간을 참고하여 생성 됩니다.

예) "의뢰배차 2006년03월16일 14시21분00초.xls"

#### - 엑셀 변환

기존의 엑셀 정보를 고객이나 차량 정보로 변환하는 기능으로 오프라인으로 변 환이 가능합니다.

## 4.7 부가 기능

선택적 또는 부가적으로 사용하는 기능들입니다. 부가 기능을 사용하시면 더욱 더 다양하고 효율적으로, 쉽고 편하게 고객 관리를 할 수 있습니다.

#### $(1)$  통화목록

발신, 수신 및 부재 중 전화 등의 최근 통화 목록을 보여줍니다. 메뉴 버튼에서 "통화목록"을 선택하면 "통화목록 화면"이 나옵니다.

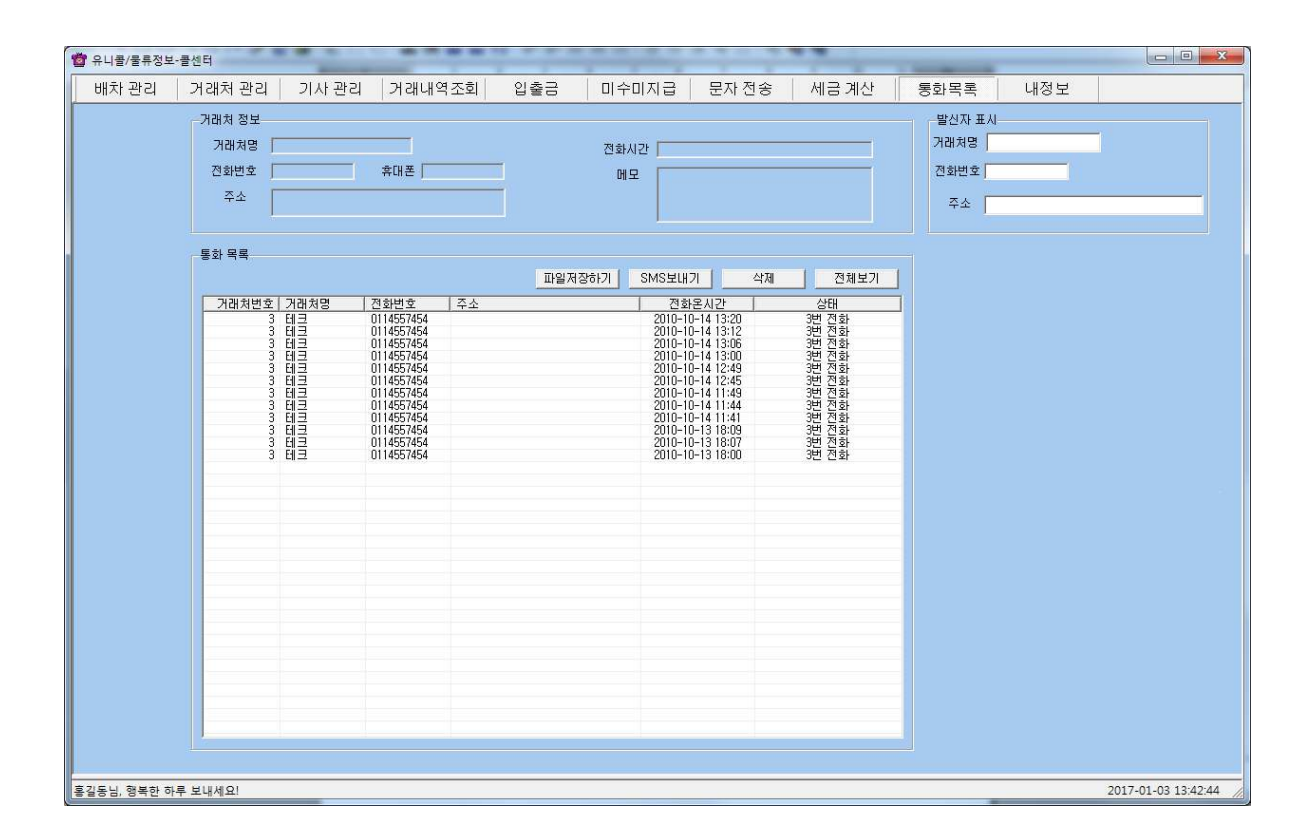

 $<$  통화 목록 화면 $>$ 

#### $\blacklozenge$  통화목록 확인

다른 화면에서 "통화목록 화면"으로 이동하면 최신 내용이 최근 통화 목록부터 차례대로 표시되며, 현재 화면이 "통화목록 화면"인 경우에는 '전체 보기' 버튼 을 누르면 업데이트 되어 표시됩니다. 통화 목록은 성명, 전화 번호, 전화 온 시 간, 그리고 걸려온 전화별로 'X번 전화'가 함께 표시됩니다. '통화 목록' 에서 항목을 선택하면 해당 목록의 고객 정보가 표시됩니다.

#### ◆ 통화목록 삭제

'통화 목록'에서 항목 선택 => '삭제' 버튼 클릭

# 유니콜<sup>8</sup>물류정보 전국 어디서나 돌아올 때도 운전!

(주)한국머털테크 305-335 대전광역시 유성구 영통 479-8 파업별명 5층<br>(주)한국머털테크 <sub>전화</sub>: 042-825-2535 객스: 042-825-2537 http://www.mutaltoch.com